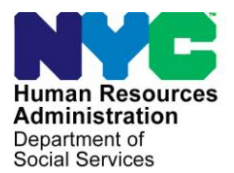

 **FAMILY INDEPENDENCE ADMINISTRATION** 

Matthew Brune, Executive Deputy Commissioner

Policy, Procedures, and Training **Example 20 Training** Coffice of Procedures

James K. Whelan, Deputy Commissioner Stephen Fisher, Assistant Deputy Commissioner

### **POLICY BULLETIN #13-90-SYS**

### **PAPERLESS ALTERNATE MODULE (PAM)**

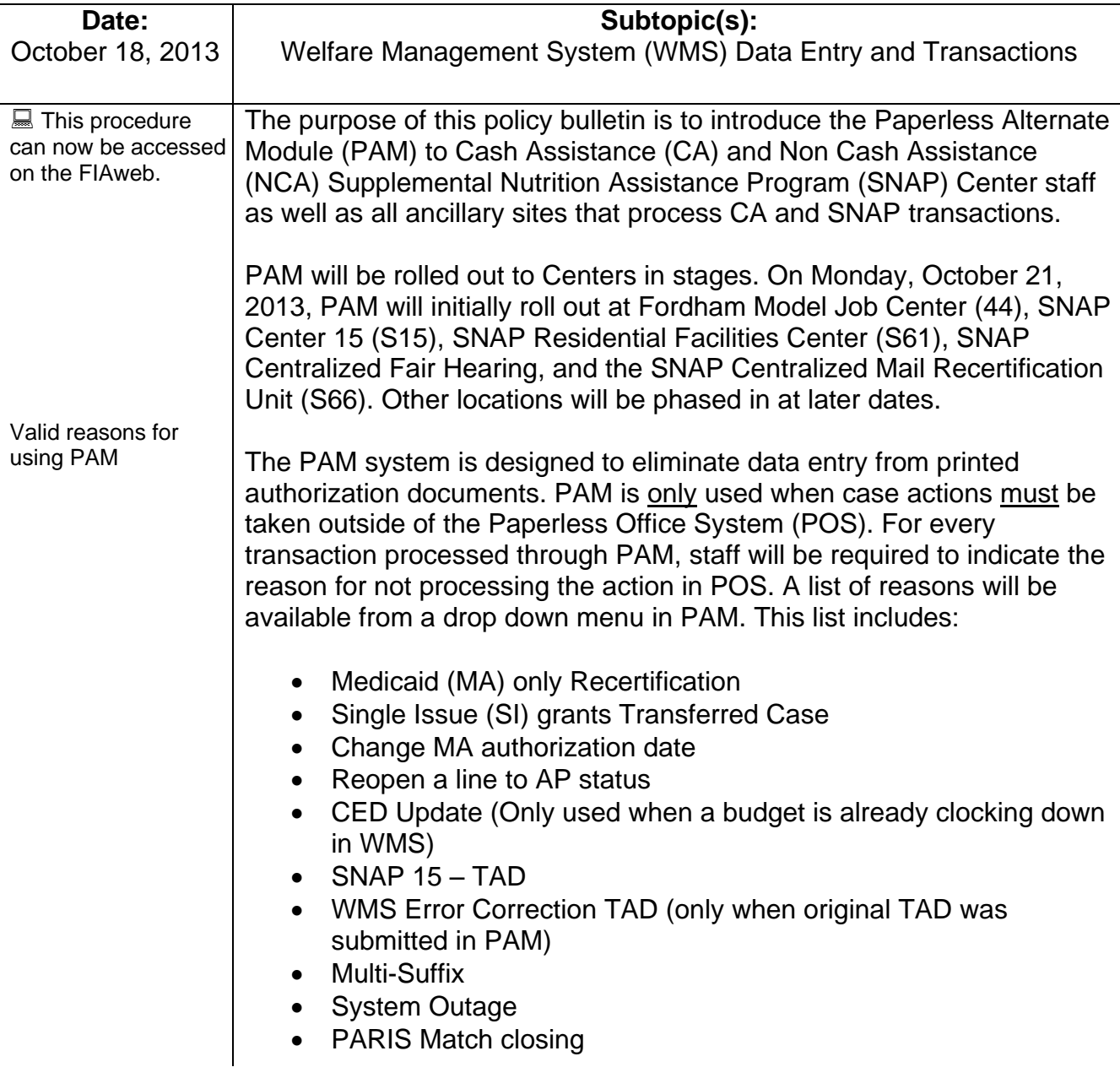

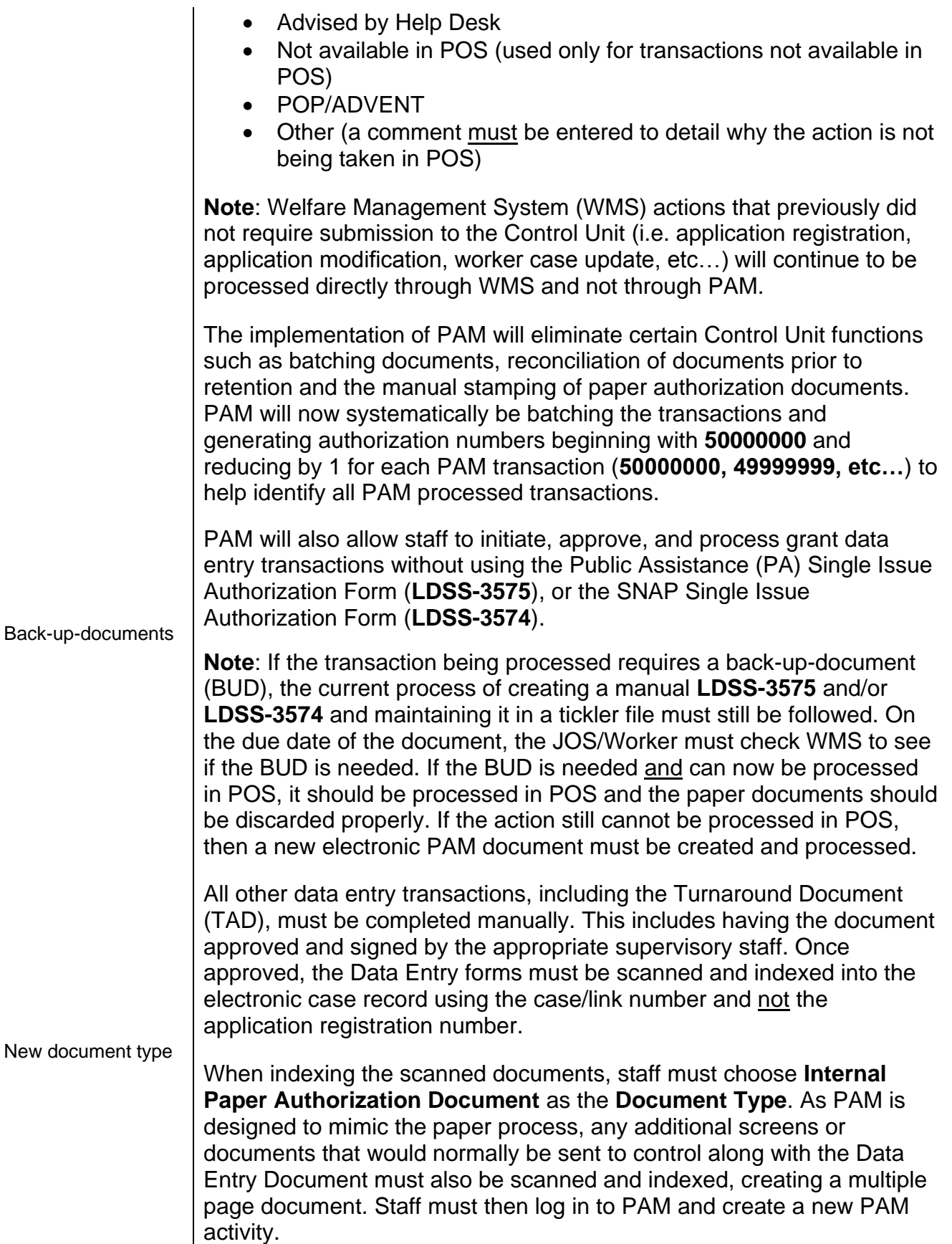

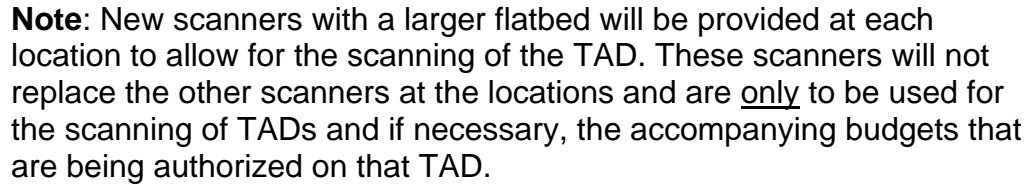

After implementation of the PAM system is complete, Control Units will no longer accept any paper transactions. If a transaction is in error status as identified on the **WINRO125** or a single issuance grant has purged, as indicated on the **WINRO107**, the Error Correction Supervisor must alert the JOS/Worker of the error. The JOS/Worker must create a new error correction PAM transaction. The **WINRO126** will no longer have to be monitored, as all successfully transmitted TADs are stored in the **Internal Paper Authorization Document** folder of the HRA OneViewer.

User Rights  $|As|$  PAM is not intended to be a replacement of POS, certain functionalities have not been carried over into the new system. Unlike in POS, where staff can work below their titles, most staff will not be able to function in PAM in any role other than their designated title. For example, a Supervisor will not be able to initiate an eligibility transaction using a Turnaround Authorization Document (TAD). This is a function that is limited to staff identified as JOS/Worker.

The five functionalities in PAM are:

- JOS/Worker
- AJOS/Supervisor
- Data Entry Supervisor
- Data Entry Operator
- D&C Operator (CA Typist)

Exceptions will be made to allow Notice of Intent (NOI) clerks as well as Fair Hearing and Conference (FH&C) staff to initiate actions associated with their functions in PAM.

**Note:** User rights will be established and maintained through the POS Enrollment System.

PAM link is available in the POS Portal For ease of access, staff will be able to log in to PAM through a new link in the POS portal. Staff will be required to sign on to PAM using their Network ID and password.

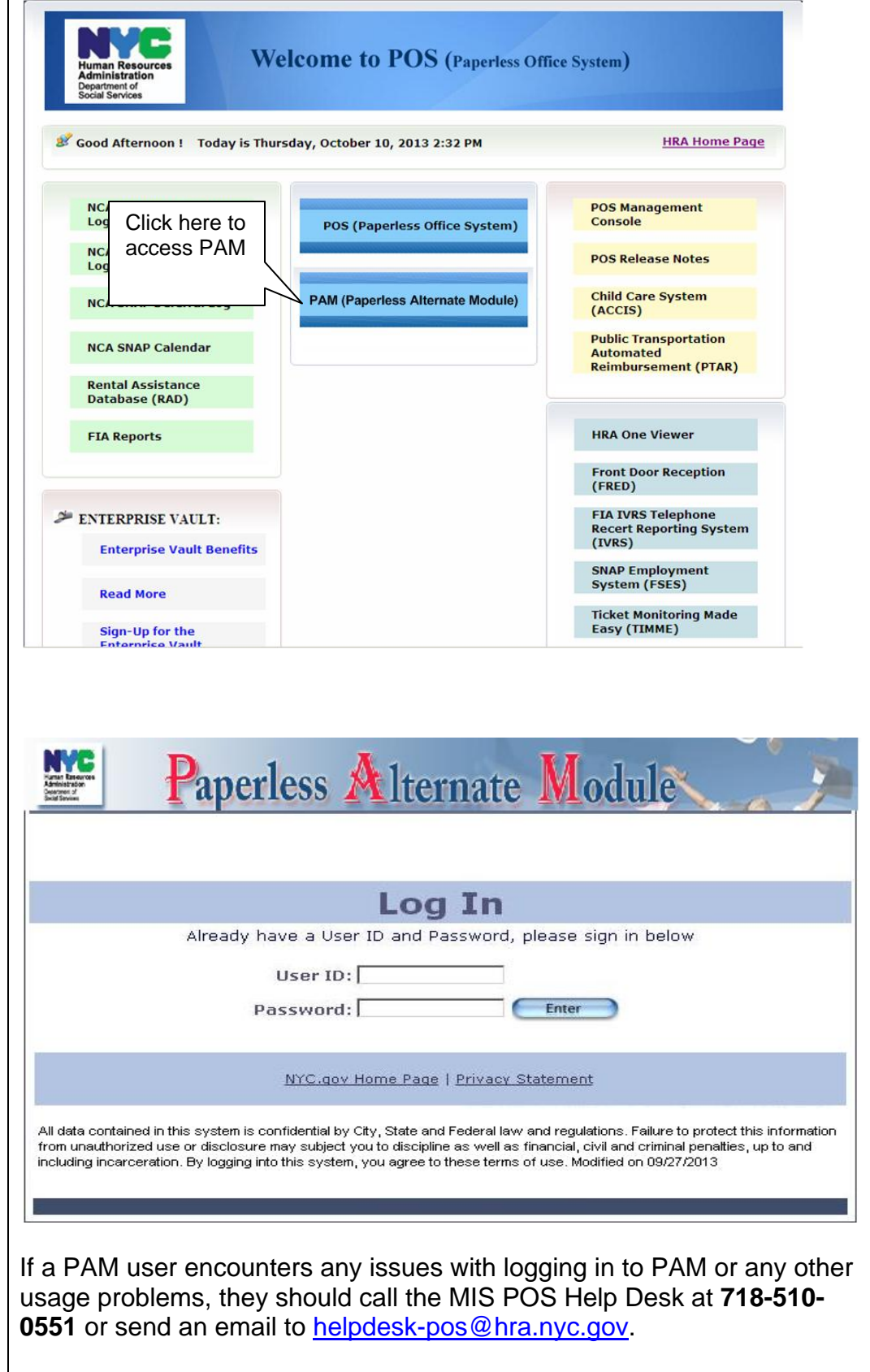

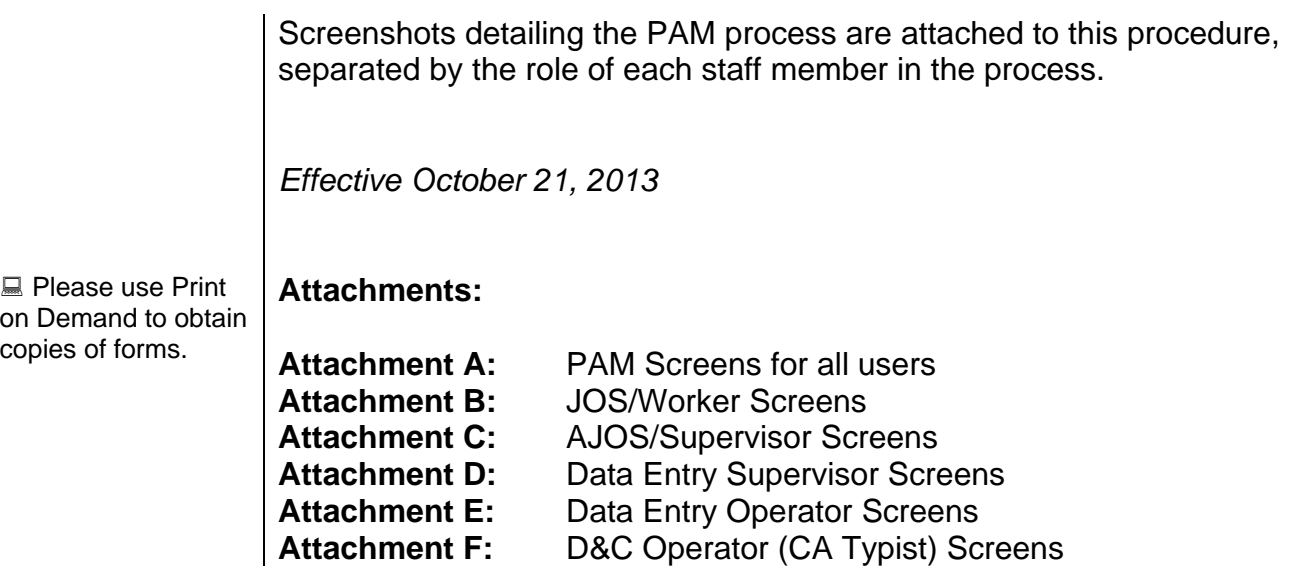

A new link to access PAM has been created in the POS Portal.

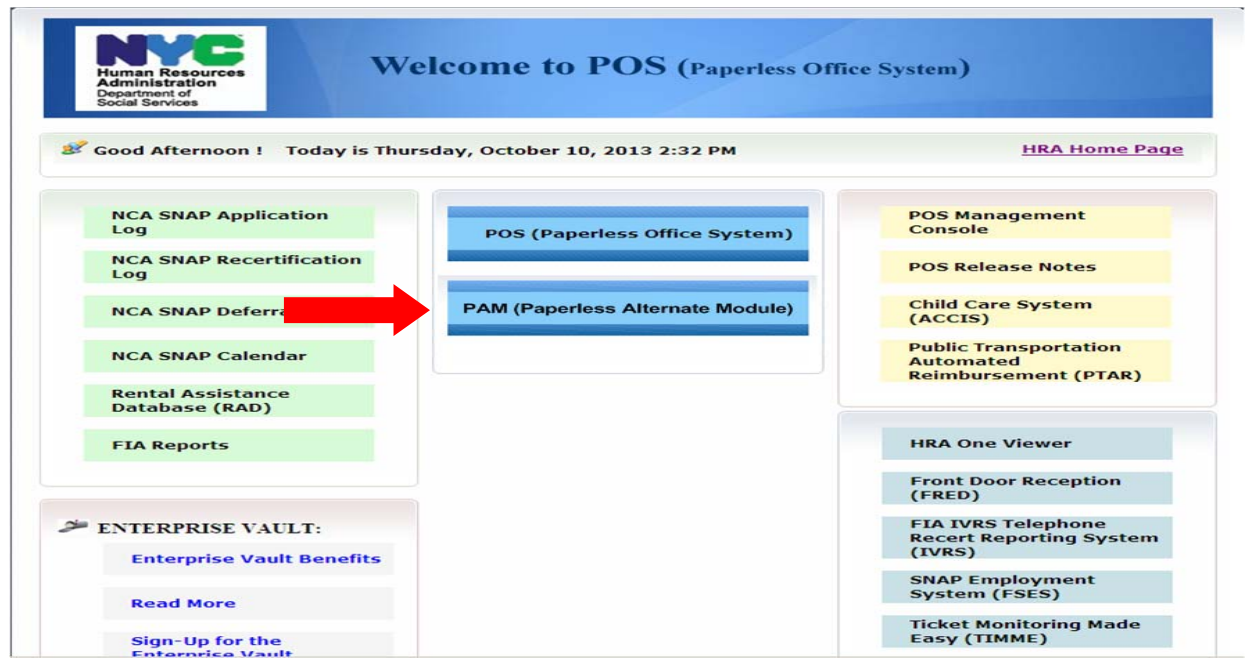

Clicking on the link will bring up the log in screen. Staff must enter their network ID and password and click the **ENTER** button.

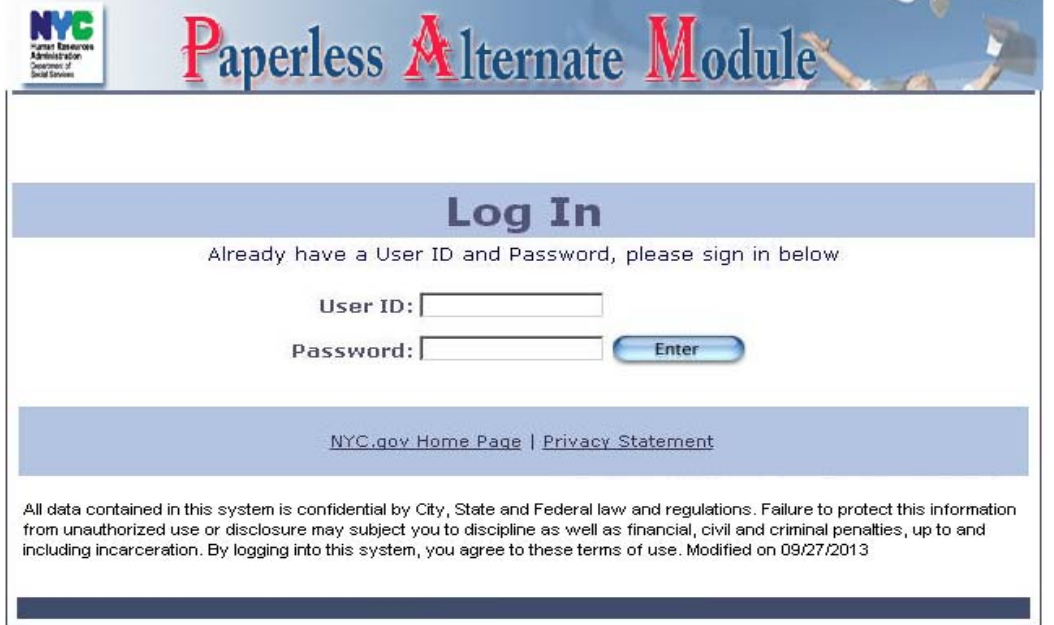

After logging in, the first screen that all PAM users will see is their inbox which provides PAM users the ability to see all the activities in his/her queue and what status they are in. To the left of the inbox is the **Navigation Menu** with five different links:

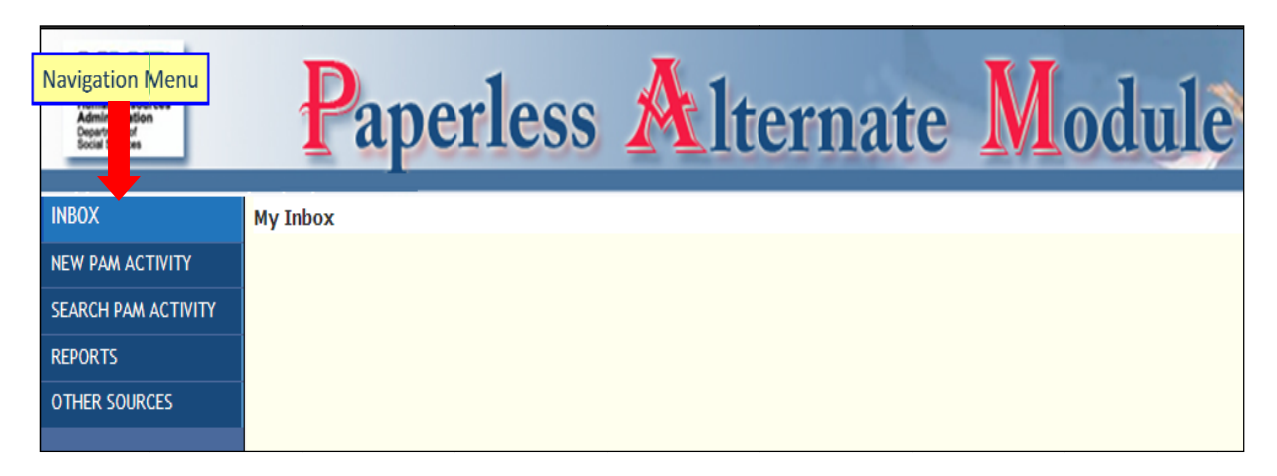

**INBOX:** Allows PAM users to see all the activities in his/her queue and what status they are in.

**NEW PAM ACTIVITY:** Opens the PAM Client Search screen (link will only available for PAM users designated as JOS/Worker).

**SEARCH PAM ACTIVITY:** Opens the PAM Activity Search screen (additional screen shots are on the following pages).

**REPORTS:** Provides ability to track all requests created by the PAM User and the ability to show the report based on the criteria selected by the PAM user.

**OTHER SOURCES:** Opens a drop down window with hyperlinks to: WMS, the HRA OneViewer and the Toe Digit Schedule.

# **Search PAM Activity**

All PAM users have the ability to search for activities using the following criteria:

- Case No
- Case Name
- SSN
- Activity Type
- Activity ID
- Activity Status

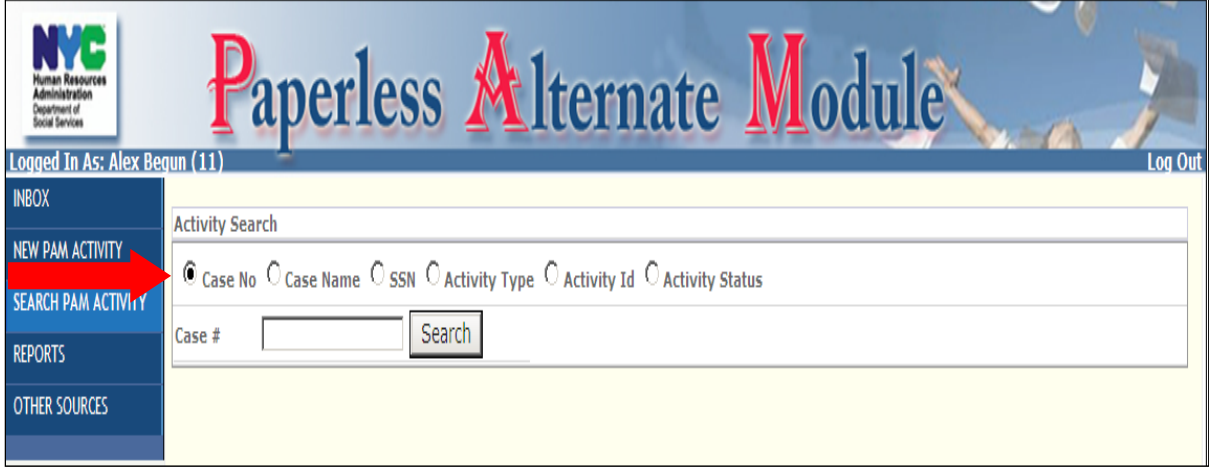

Results of the search will be displayed, in **read only** mode, in a grid at the bottom of the screen with a paging option for easier navigation.

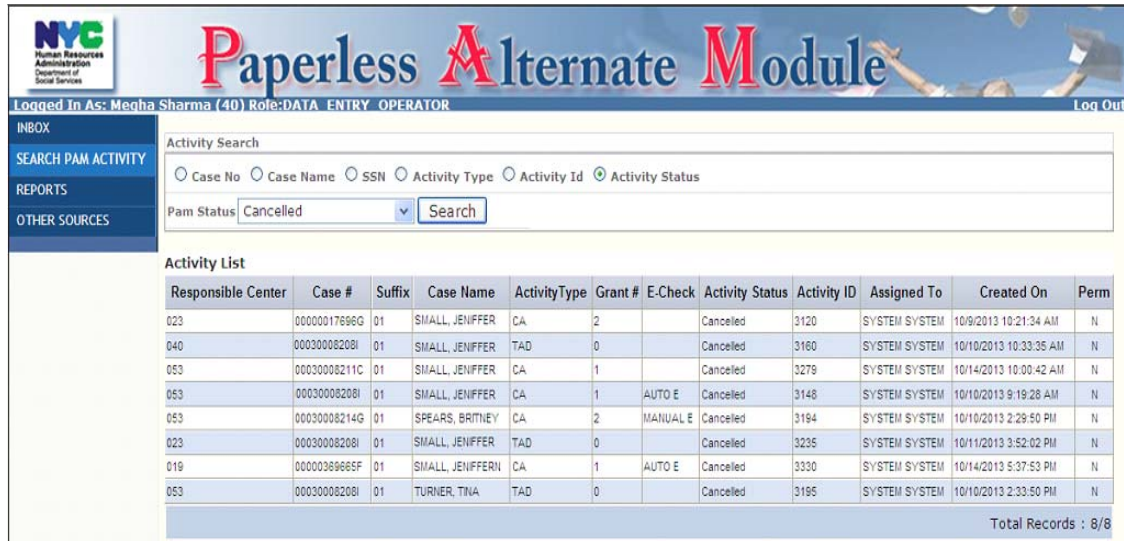

**Note:** If an incomplete case number is used, a listing of all cases containing those digits will be displayed as in the screen below.

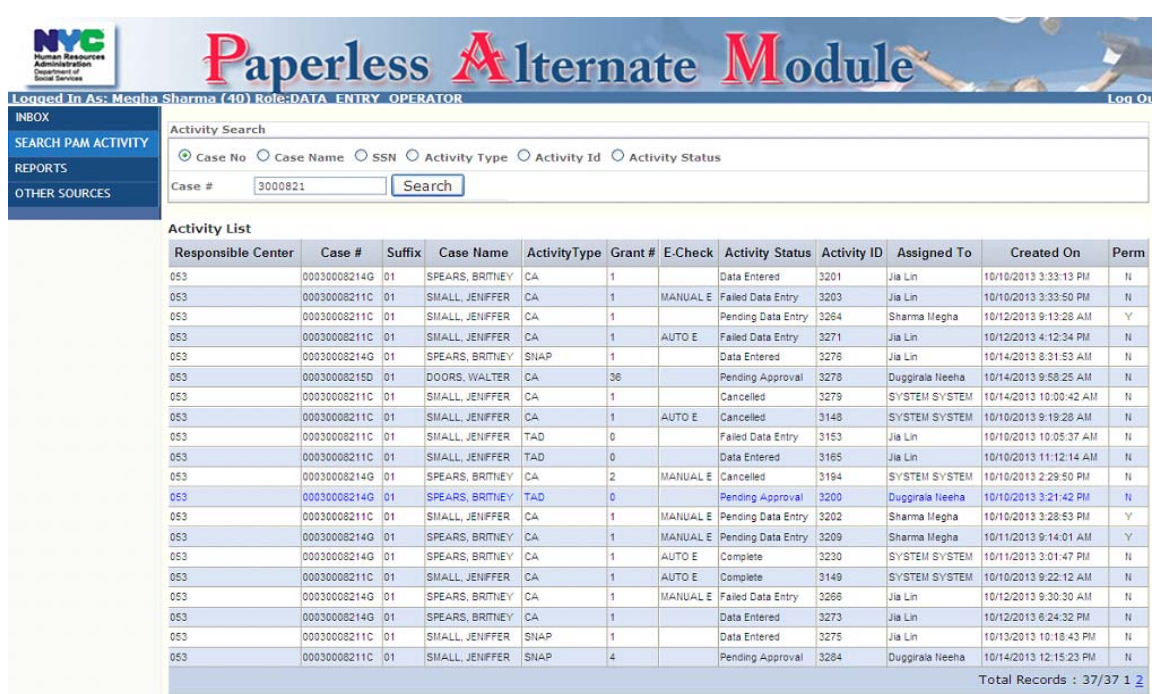

## **Additional Functions**

In addition to the **Navigation Menu**, there are three tabs across the top of PAM: **Activity Details**, **Comments**, **Activity History**.

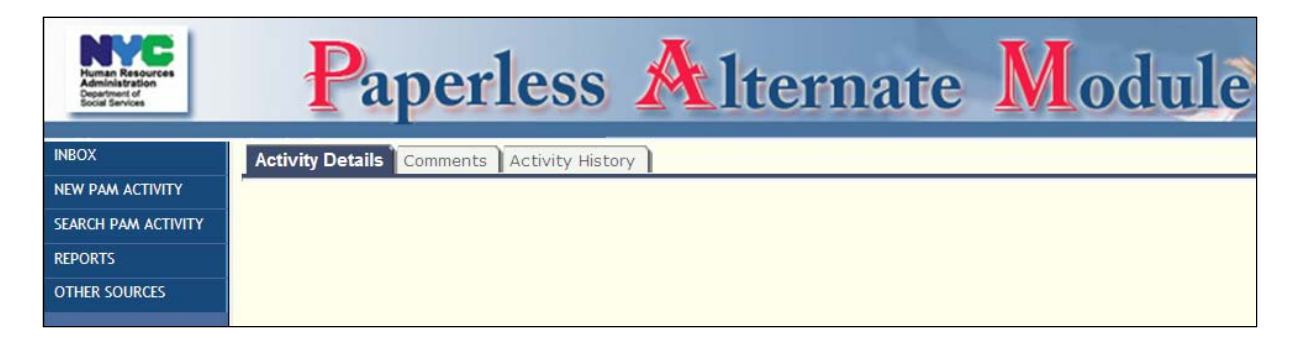

**Activity Details Tab**: Allows PAM users to process activities on a selected PAM transaction based on their designated functionality (i.e. Submit for Approval, Return to JOS/Worker, etc…).

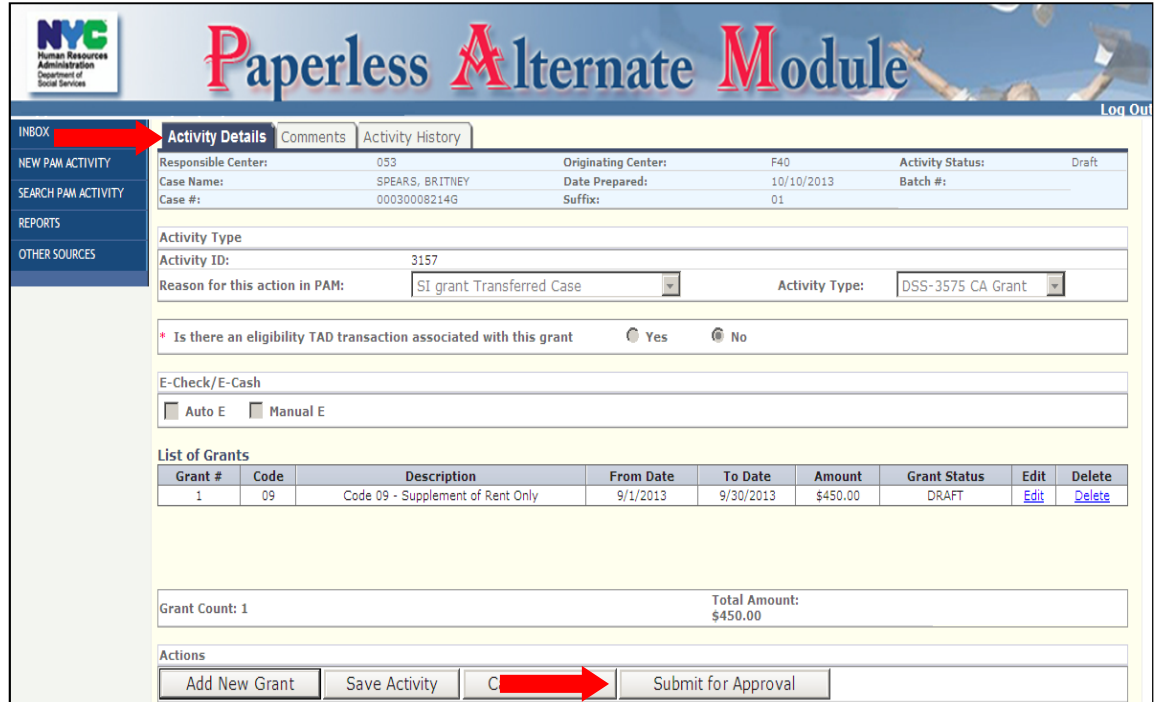

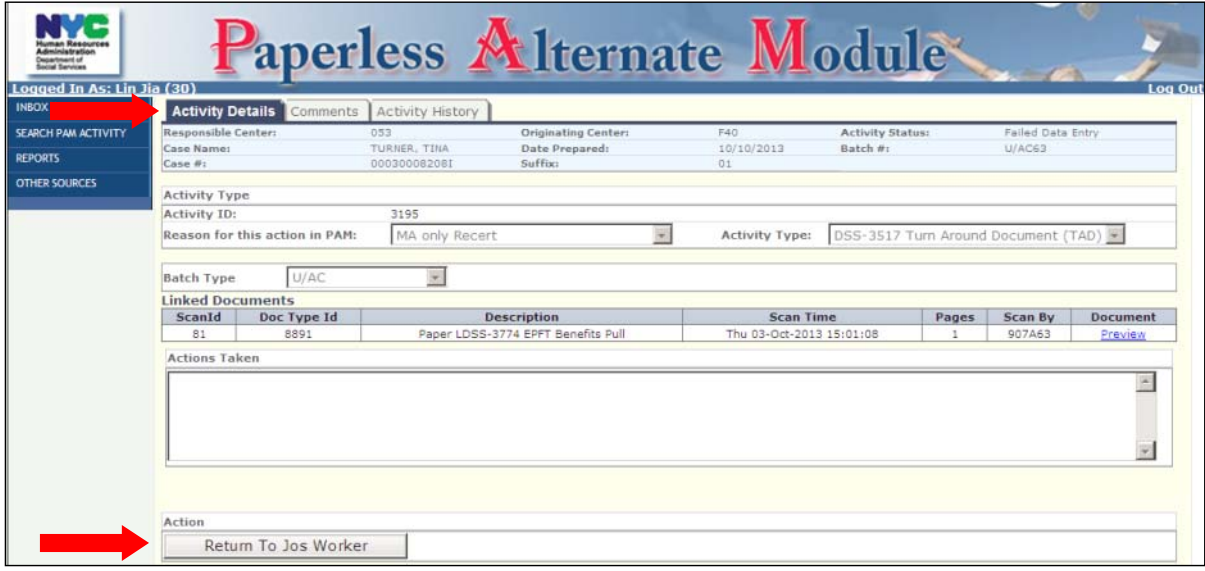

**Comments Tab**: Allows any PAM user to:

- Type notes (maximum 500 characters) in the Notes Box (click **SAVE** to commit notes to PAM)
- Review previous notes in read-only mode

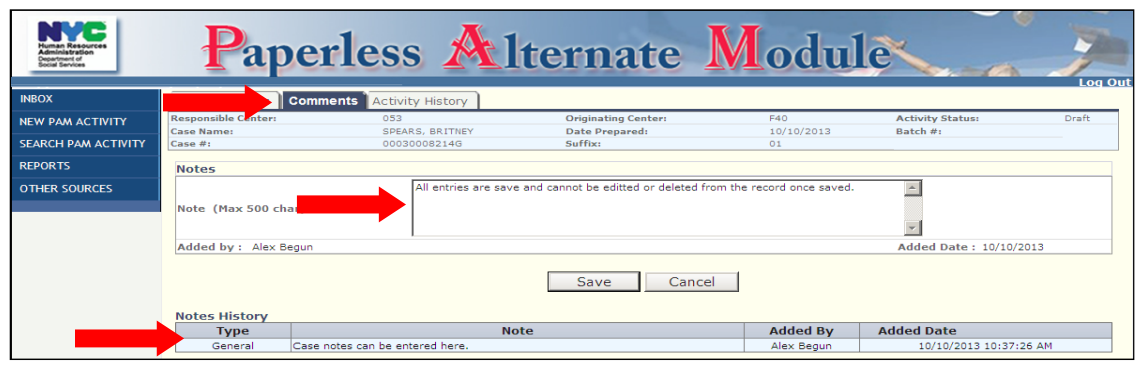

**Activity History Tab**: Allows all PAM users to see the PAM Activity on a certain case.

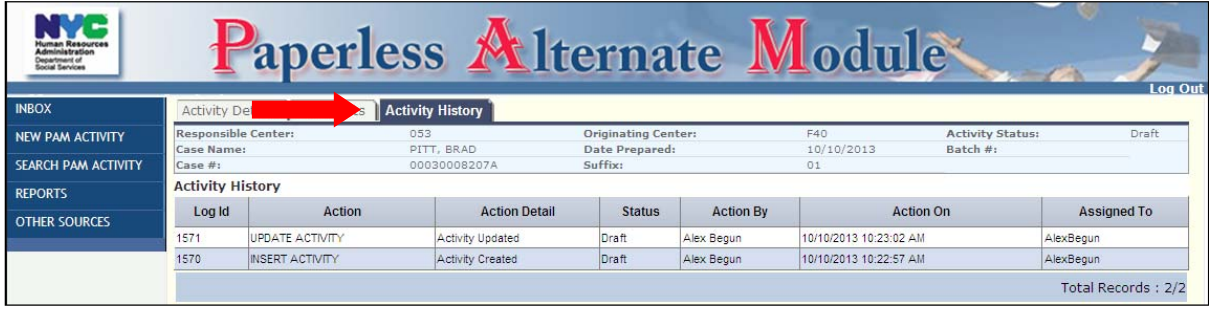

#### Attachment B: JOS/Worker Screens

After logging on to PAM the JOS/Worker's **Inbox** (My Inbox) will be the first screen he/she sees. This screen provides a listing of all the actions taken by a user that still require processing.

To initiate a new transaction click on the NEW PAM ACTIVITY button in the Navigation Menu.

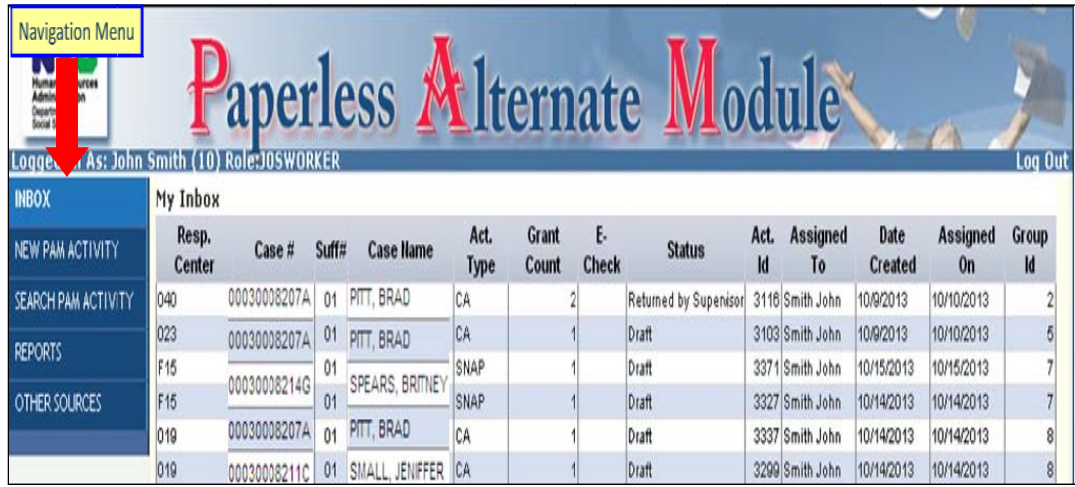

**INBOX** 

NEW PAM ACTIVITY

SEARCH PAM ACTIVITY

**REPORTS** 

**OTHER SOURCES** 

#### Attachment B: JOS/Worker Screens

The **Client Search** screen will open up:

- Enter the case number or SSN and click on search. PAM will connect with WMS and return case information which will be displayd in the **Client List** section.
- Click on the case number  $(\#)$  which will act as a hyperlink to import more WMS data for the case and bring up the **Activity Details** tab.

Note: For application cases, use the link number and not the application registration number.

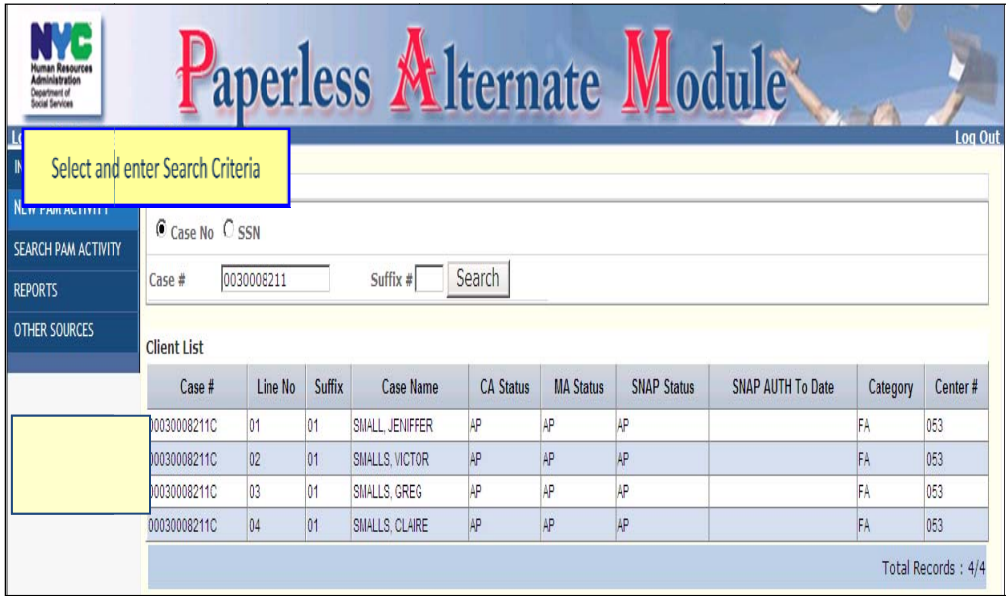

# **Creating a Supplemental Nutrition Assistance Program (SNAP) Grant (LDSS-3574)**

After selecting the case to be worked on, the **Activity Details** screen will open. To initiate a SNAP grant the JOS/Worker must:

• Select a reason for taking the action in PAM. If "Other" is selected, a text box will appear and the JOS/Worker must explain why the action is not being processed in POS.

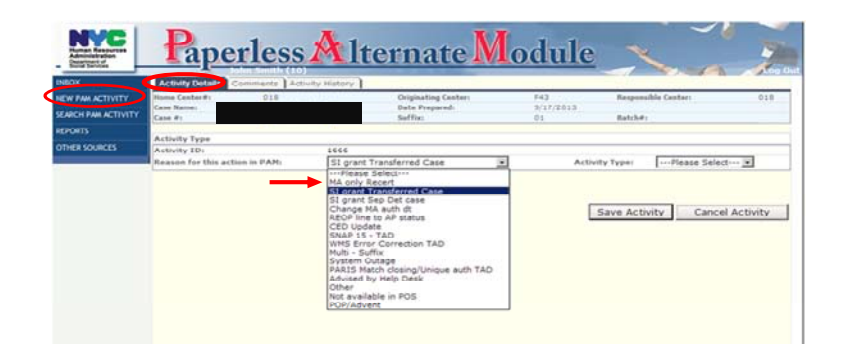

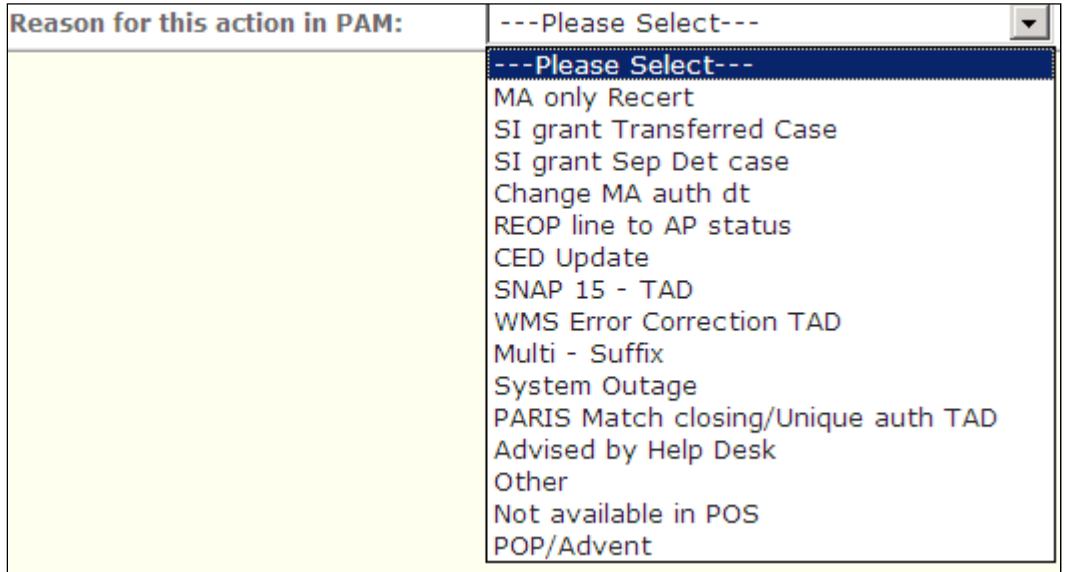

#### **Attachment B**: JOS/Worker Screens

- Select **SNAP Grant** as the Activity Type
- Answer **Yes** or **No** to **Is there an eligibility TAD transaction associated with this Grant?**
- Click **Add New Grant** to proceed

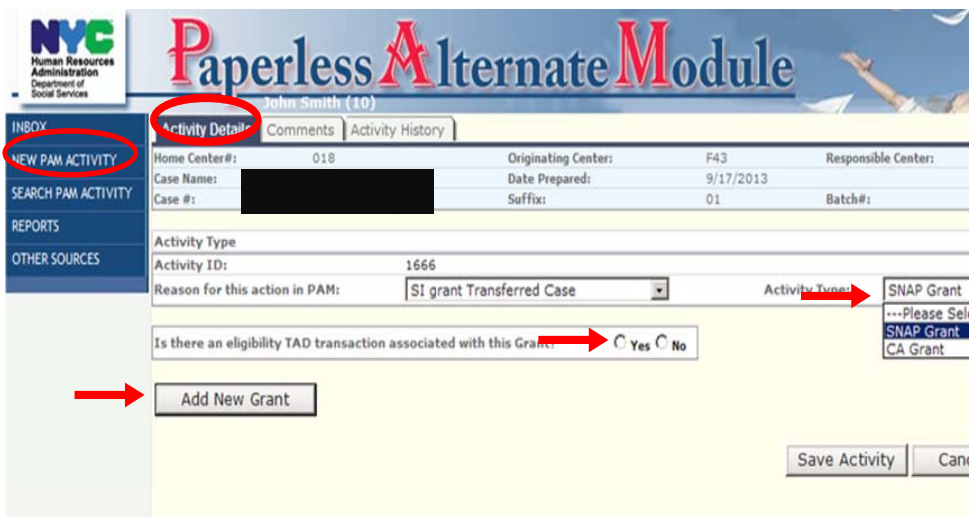

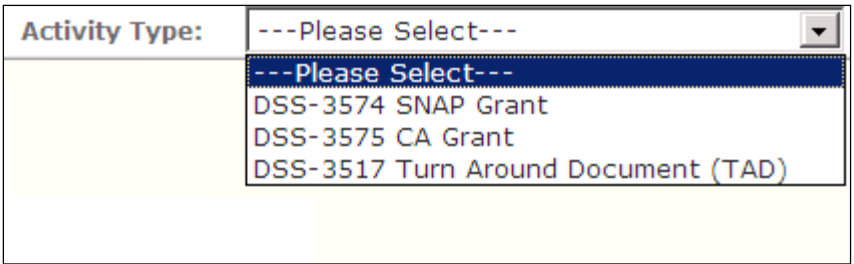

In the **Grant Details** section, the JOS/Worker must:

- Enter the grant information
- Click the **Save Grant** button

 $\Gamma$ 

**Note**: The authorization number will be generated by PAM unless the issuance type requires the reuse of a prior authorization number.

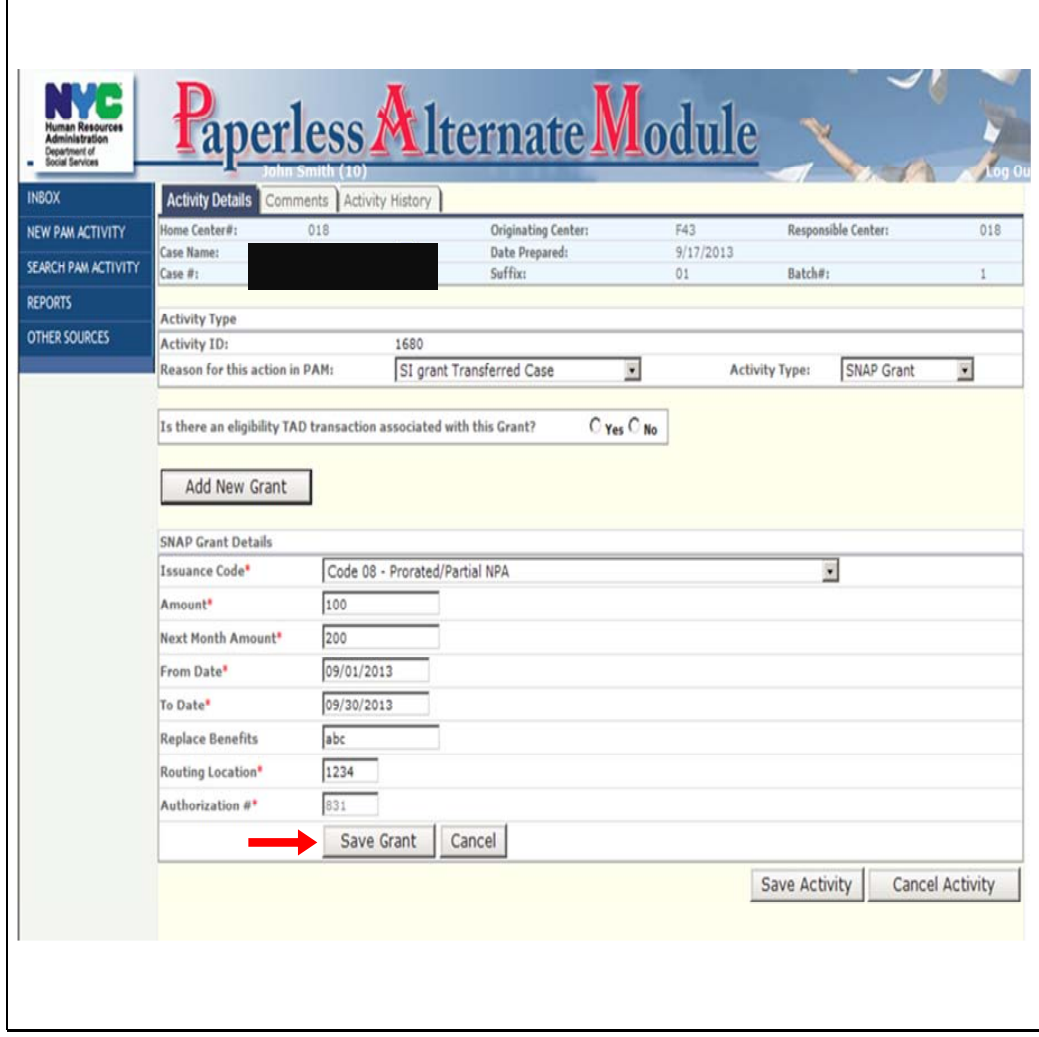

The **Summary Section** will open up:

• If additional SNAP grants are required staff can add additional SNAP grants by clicking on the **Add New Grant** button

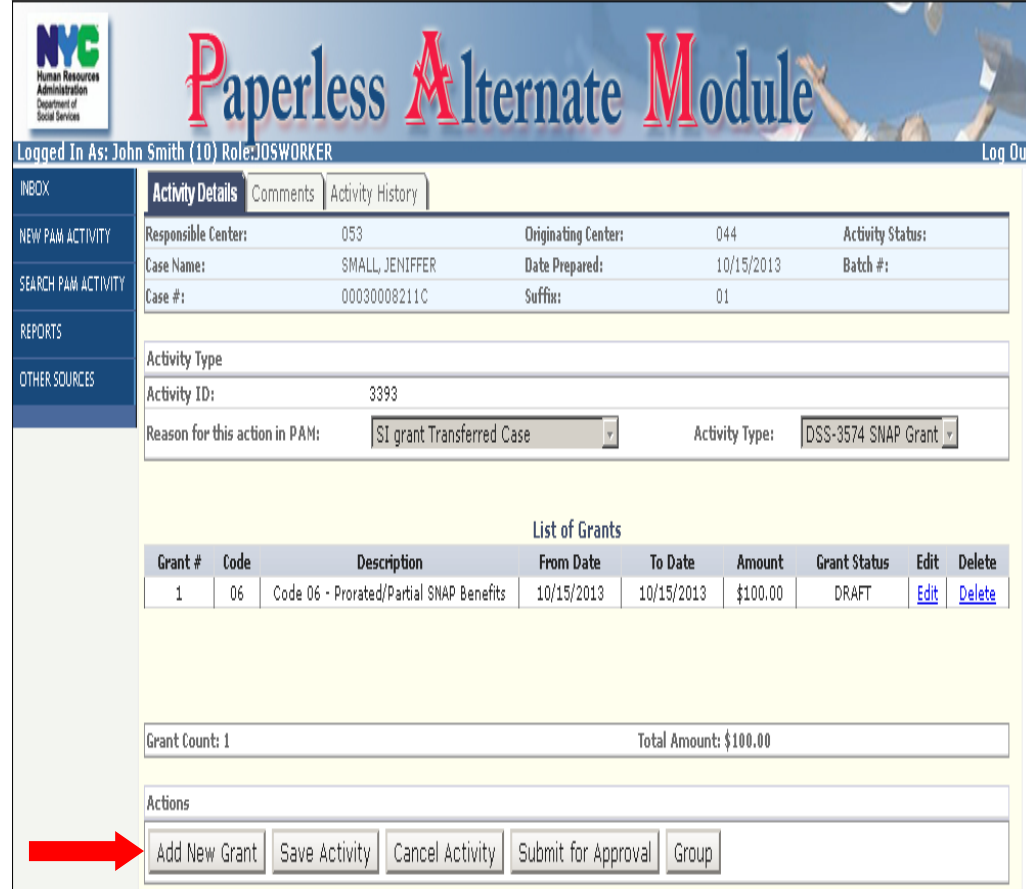

#### **Attachment B**: JOS/Worker Screens

After the initiation of all the SNAP grants for a specific case:

- Click on the **Submit for Approval** button
- A new screen will pop up, select the Supervisor to submit the grants to for approval and click the **Select** button. A confirmation window will pop up
- Click **OK** to proceed

**Note**: The default will be the AJOSI/Supervisor identified as the JOS/Worker's supervisor in POS. Staff will have the ability to select a different AJOSI/Supervisor to submit the work to, if necessary.

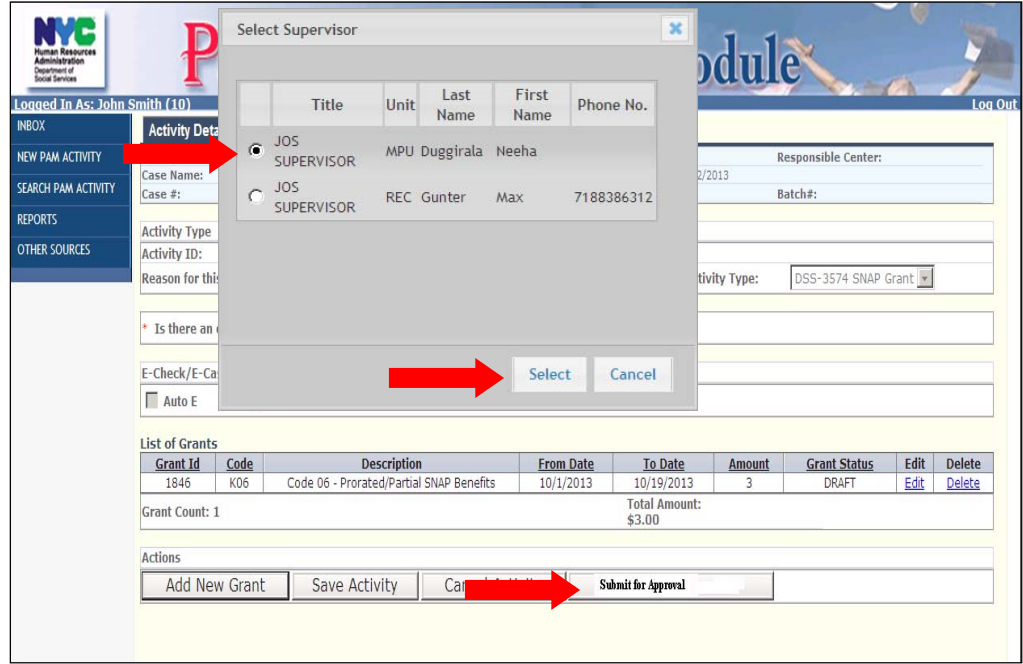

# **Creating a Cash Assistance Grant (LDSS-3575)**

To initiate a CA Grant:

- Select a reason for not taking the action in POS
- Select **CA Grant** as the activity type
- Indicate if an eligibility TAD is associated with this activity
- Indicate if the CA grant is an E-Check and if it is an Auto E or a Manual E-Check
- Click the **Add New Grant** button

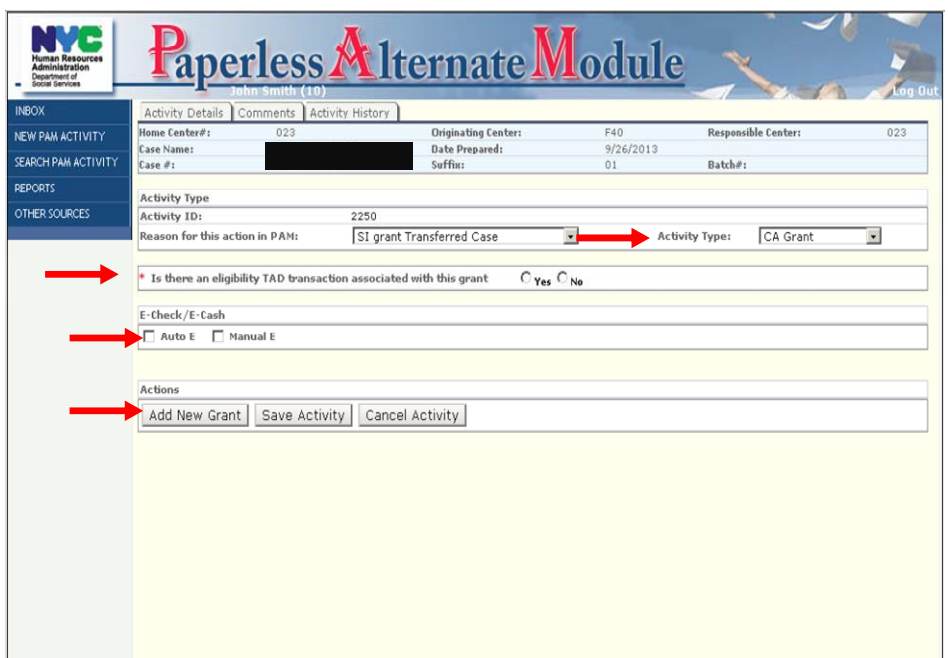

#### **Attachment B**: JOS/Worker Screens

The **Grant Details** screen will appear:

- Select the appropriate pick up code from the drop down menu
- Select the appropriate Issuance Category from the drop down menu
- Select the appropriate Issuance Code from the drop down menu
- Enter the:
	- Amount of the grant in the **Amount** field
	- **From** and **To** dates in the respective fields
- Select the Restriction Indicator from the drop down menu
- Click the **Save** button

**Note**: PAM will only allow for the entry of Payee Information if the Restriction Indicator requires it.

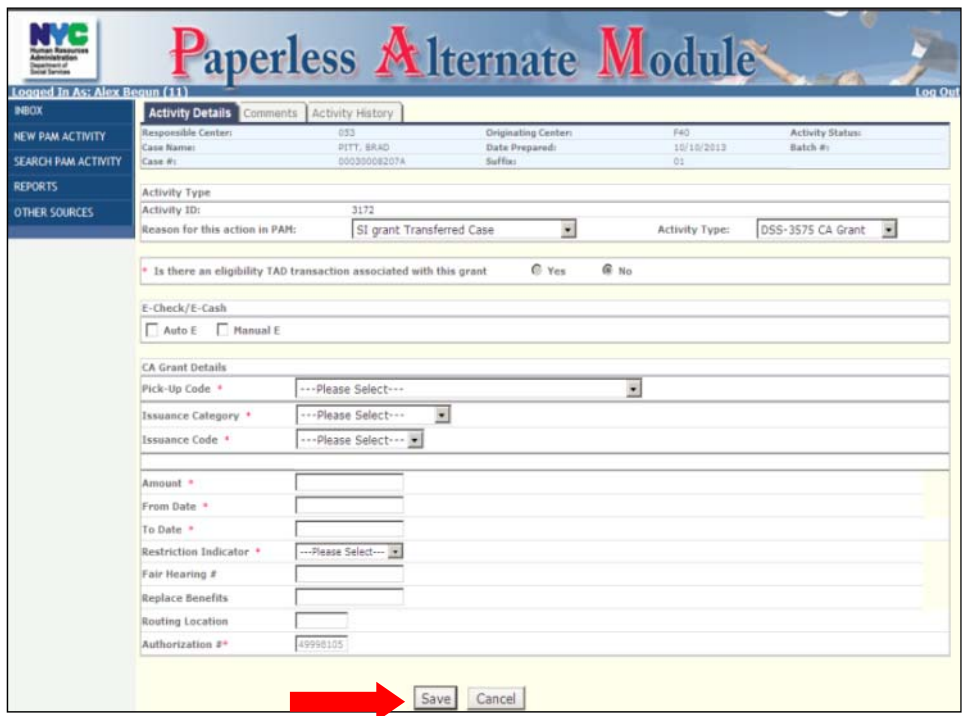

The **Summary Section** will open up. If additional CA grants are needed, staff must click on the **Add New Grant** button.

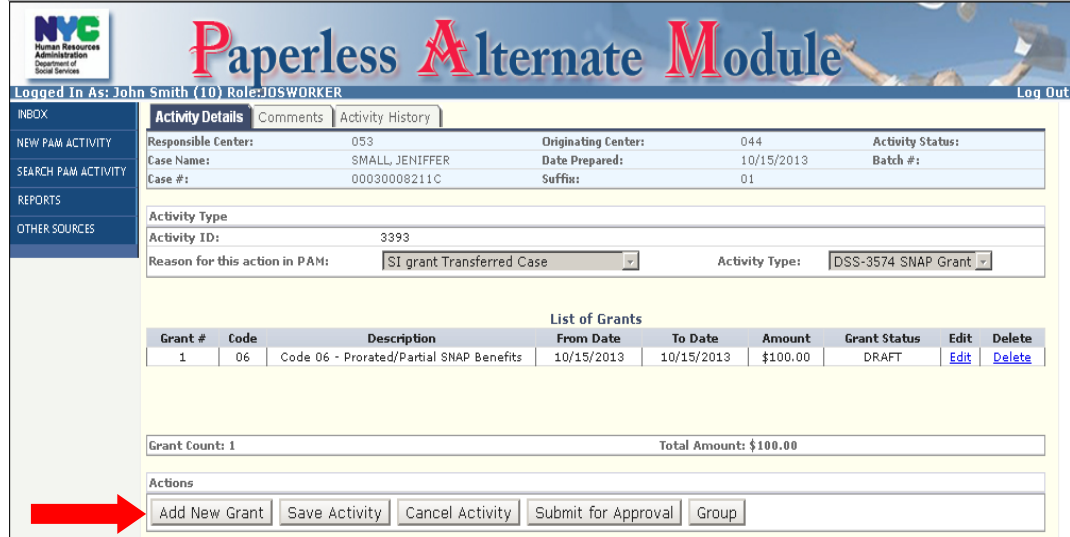

After all CA Grants are entered for a case

• click the **Submit for Approval** button

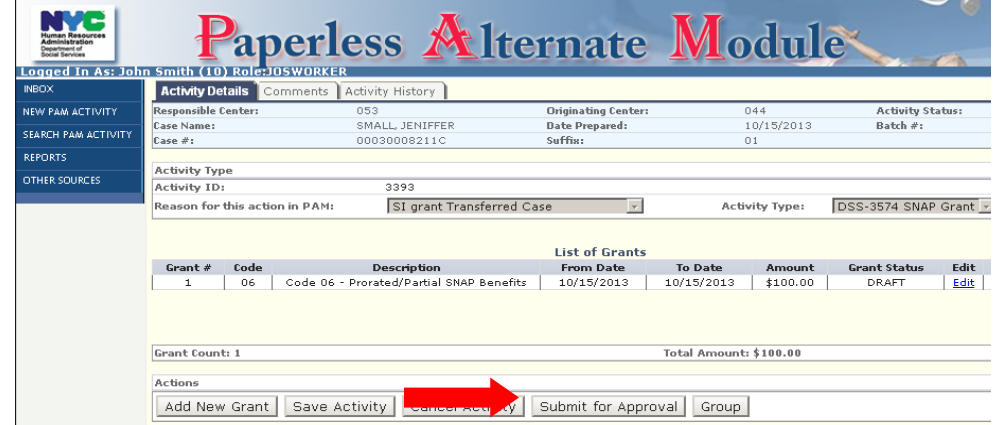

The **Submit for Approval** button will bring up the **Select Supervisor** screen where the appropriate supervisory staff will be selected

- Click the **Select** button and a confirmation window will pop up
- Click **OK** to proceed

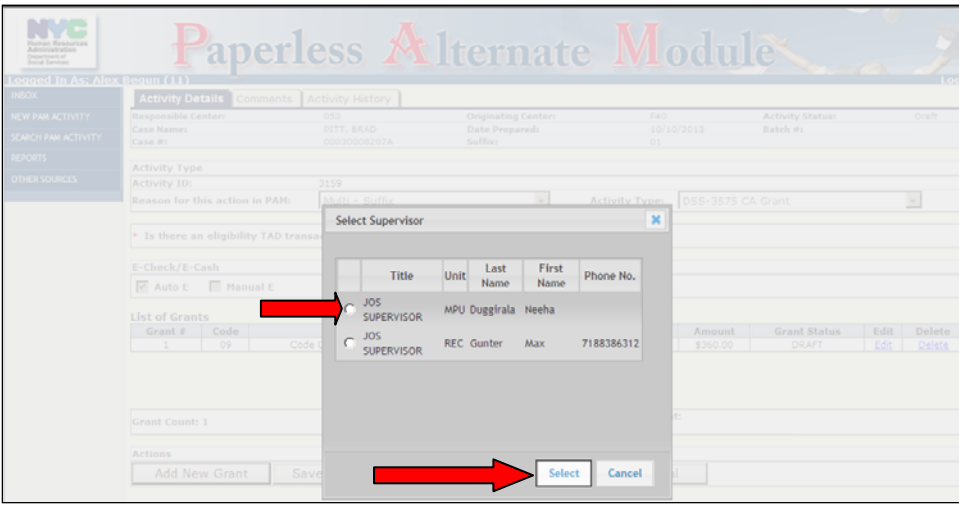

#### **Attachment B**: JOS/Worker Screens

### **Authorizing Paper Turnaround Document (TAD)**

To initiate a PAM activity involving a TAD:

- Select the reason for using PAM from the drop down menu
- Select the **Activity Type** from the drop down menu
- Select the **Batch Type** from the drop down menu

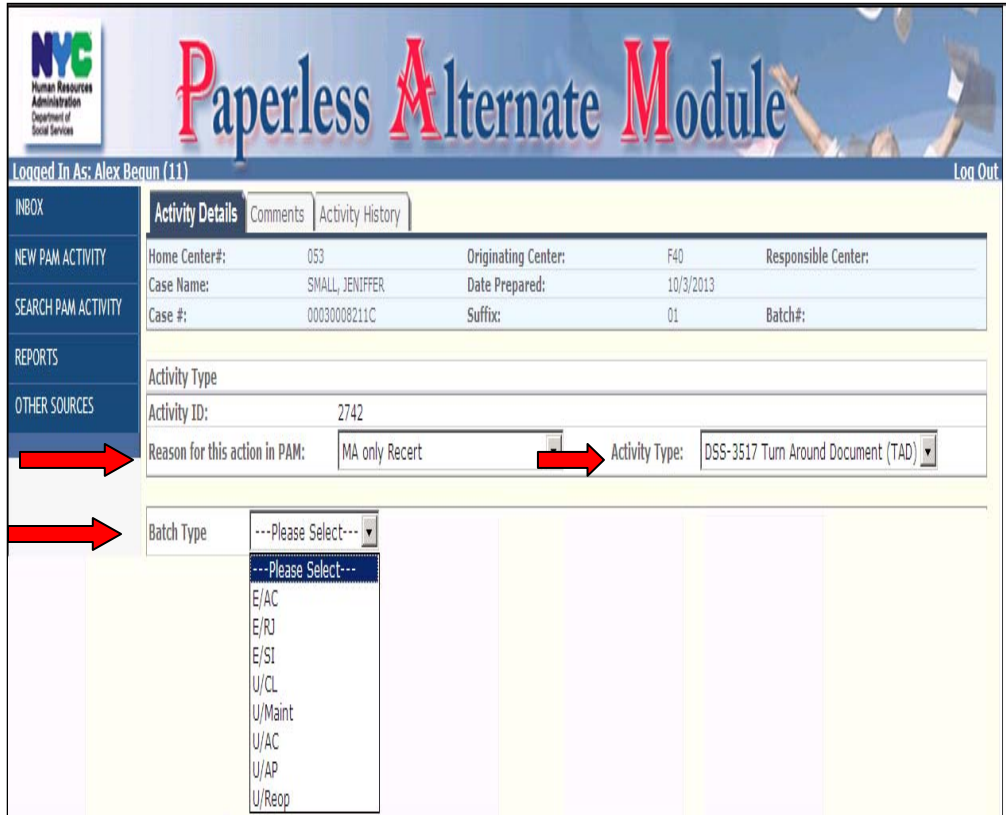

#### **Attachment B**: JOS/Worker Screens

- Select the TAD to associate with the activity (a check will appear in the small box adjacent to the **Doc Type ID** field
- Enter a brief description of the action being taken
- Click on **Save Activity**

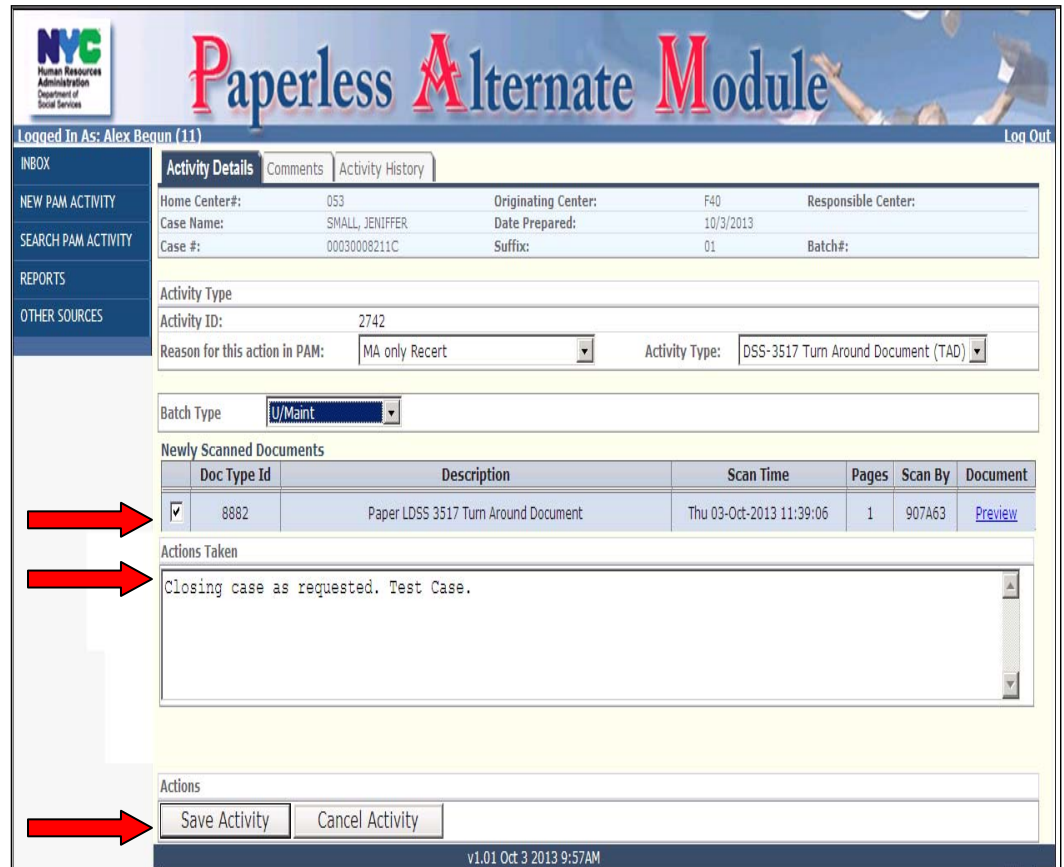

• Click on the **Submit for Approval** button

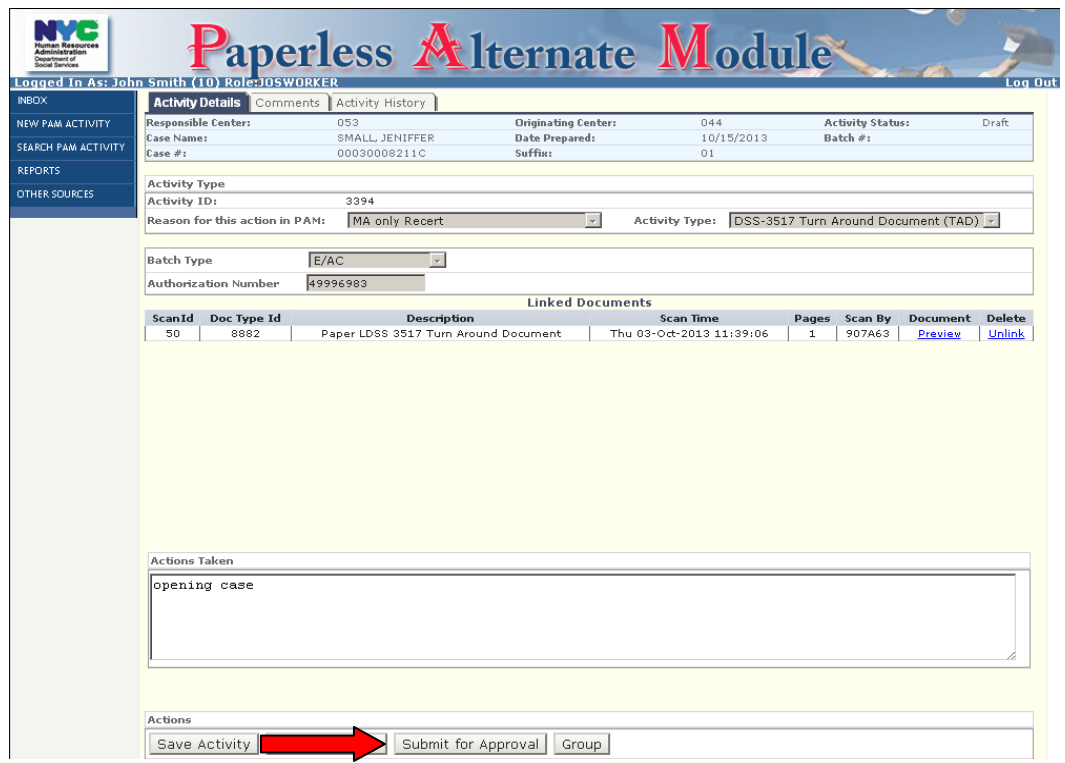

• Select the appropriate supervisory staff and click the **Select** button

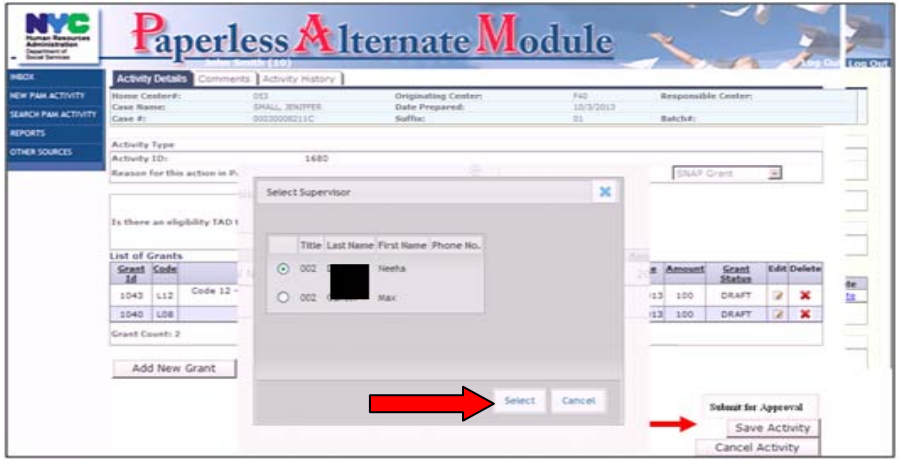

#### **Authorizing All Other Data Entry Documents**

When the reason, **Not Avialable in POS**, is selected as the reason for taking an action in PAM the **Activity Type** drop down will allow the JOS/Worker to select one of the data entry documents that is currently not available in POS.

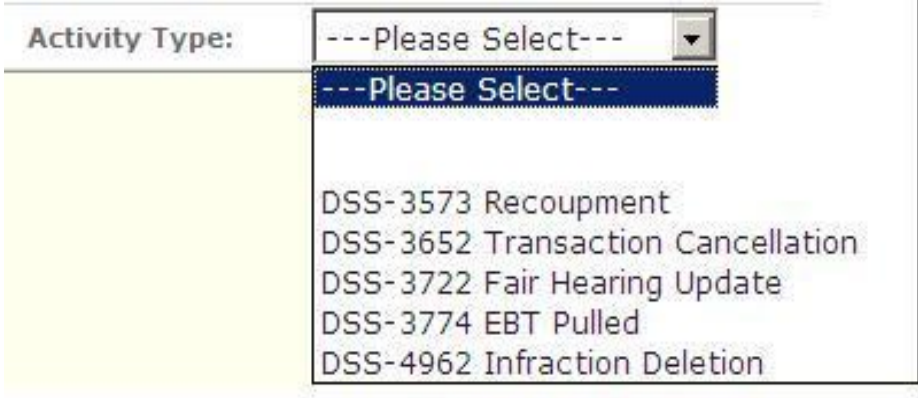

- Select the appropriate **Activity Type** and the **Activity Details**  section will display all of the data entry documents related to the selected activity that have been scanned and indexed into the **Internal Paper Authorization Document** folder
- Click on the **Preview** link to view the scanned image(s)
- Select that document by checking off the box next to the document being authorized
- Click on the **Save Activity** button

### **Attachment B**: JOS/Worker Screens

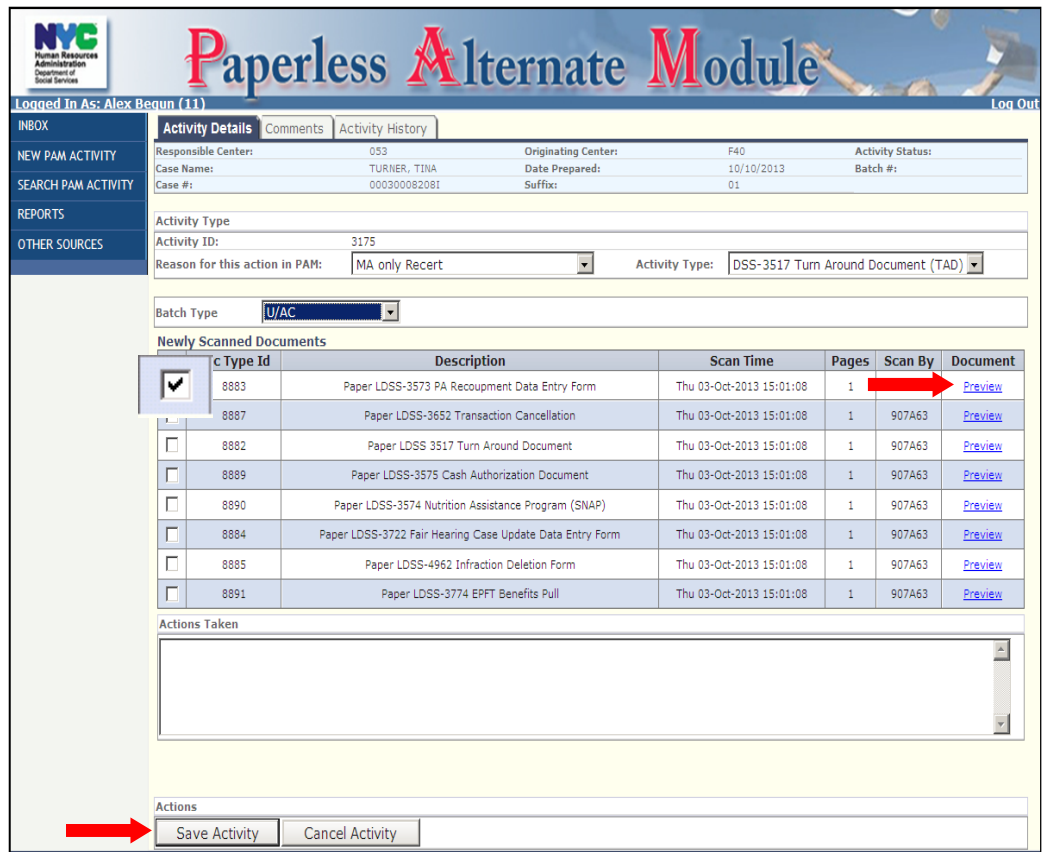

• When completed, click on the **Submit for Approval** button

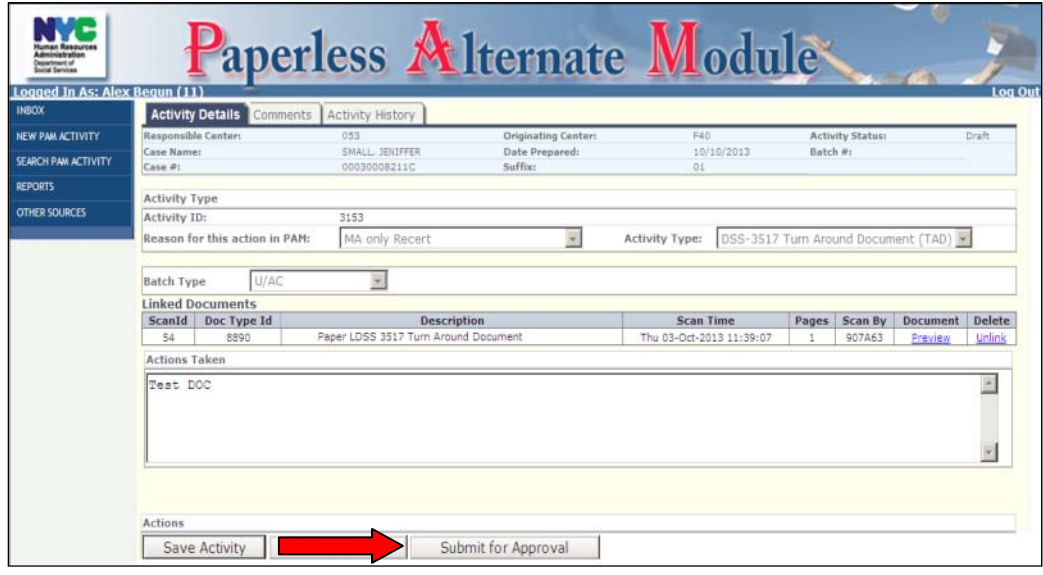

- Select the appropriate supervisory staff
- Click the **Select** button

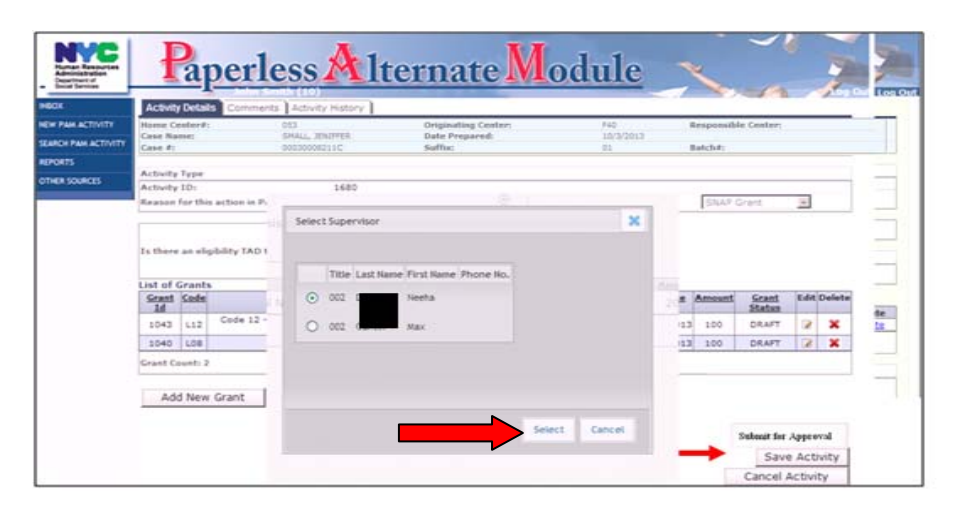

## **Grouping**

When multiple PAM Activity Types (SNAP Grant, CA Grant, TAD, etc…) are being processed on a specific case, staff will be able to group the activities together. Each Activity Type in a group will share a common, group ID.

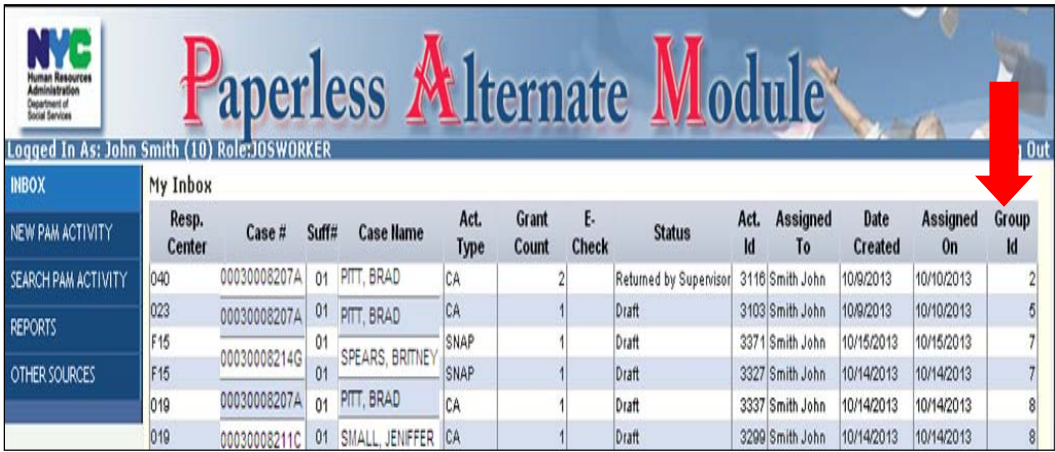

Clicking on the **Group** button will open a pop-up window listing all the actions initiated on a particular case by the JOS/Worker.

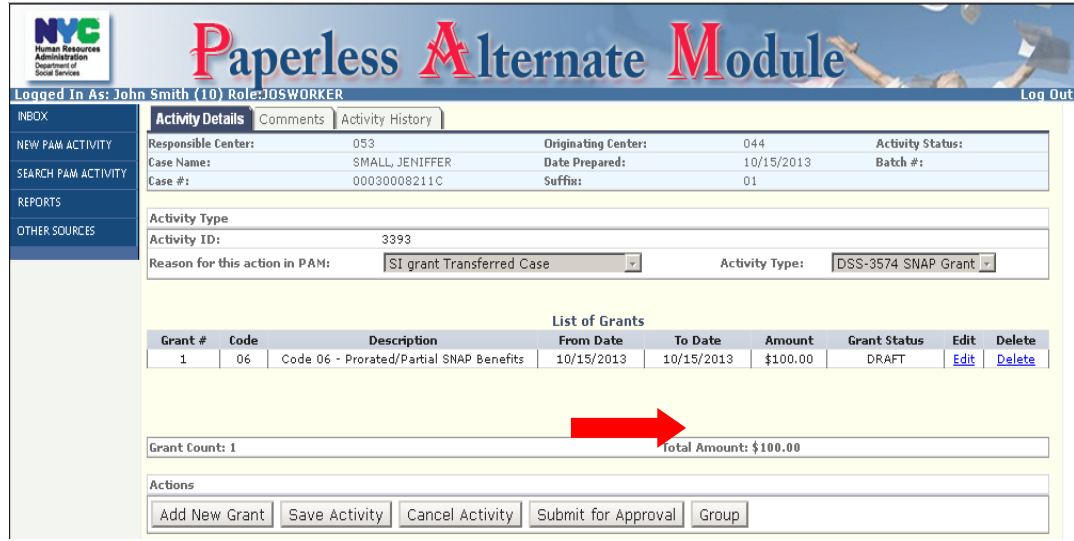

If the activity was not previously grouped, only the current activity will be displayed

• JOS/Worker must select the activity and click on the **Select** button

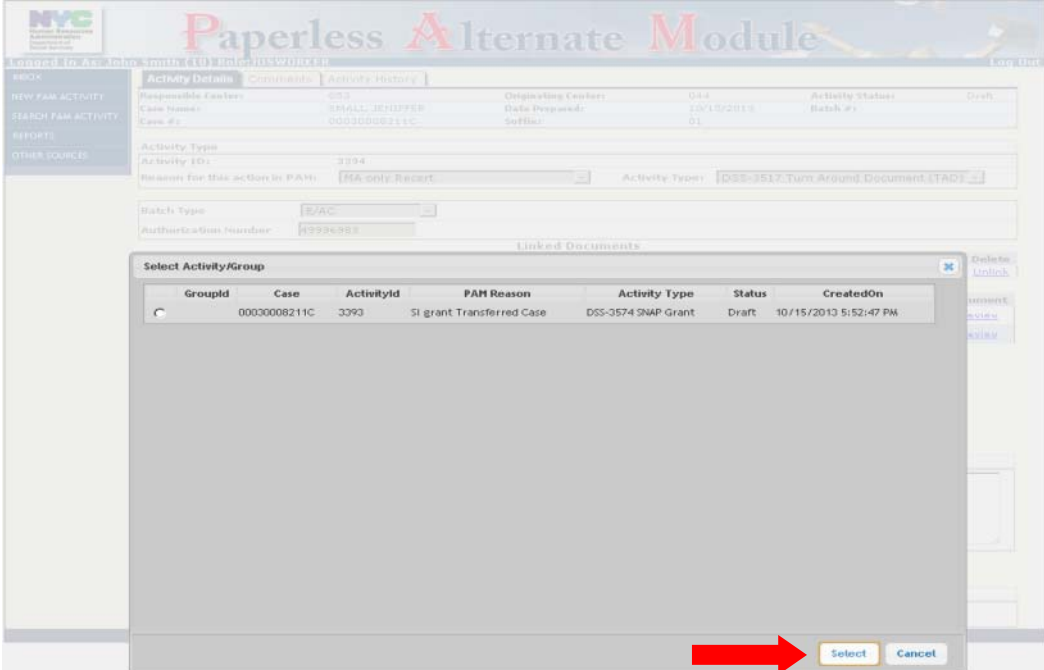

If other activities for a particular case were previously selected for grouping, they will be displayed in the list.

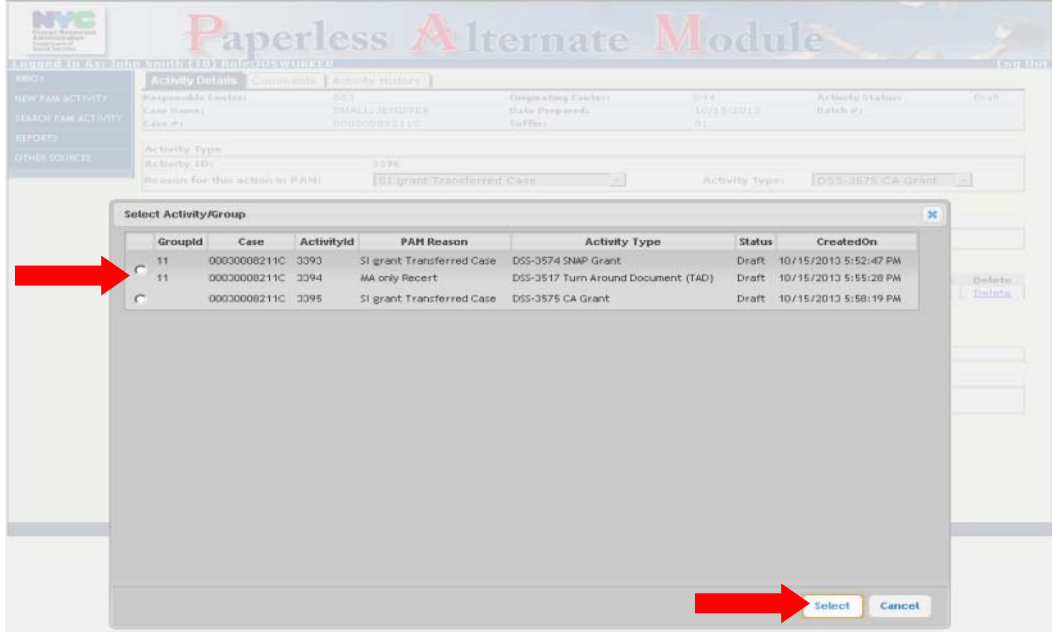

After selecting the group to associate the activity to, a confirmation pop-up window will open. Click **OK** to proceed.

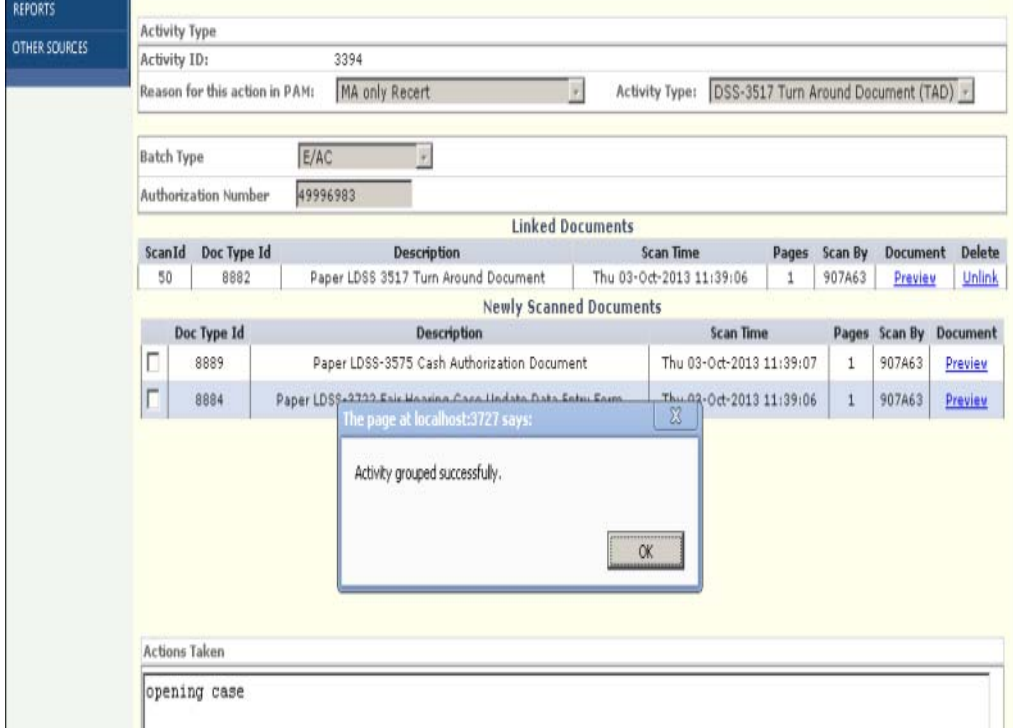

The Activity Details screen will now display the activity group for a selected d case.

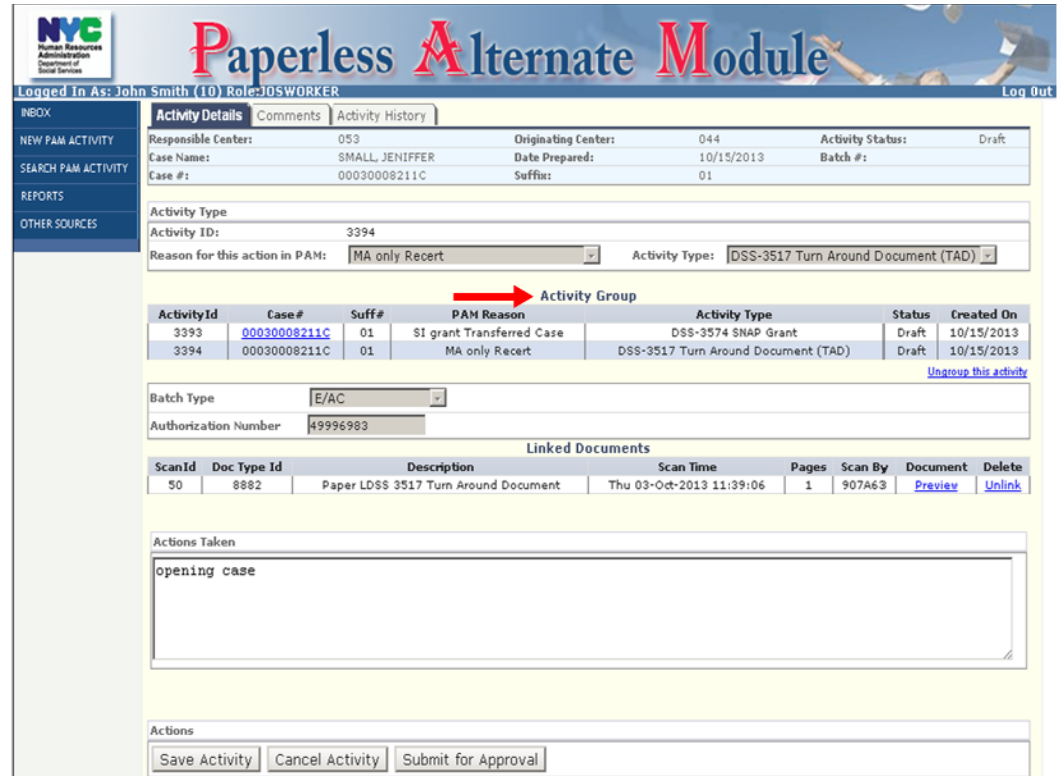

If it is determined that an activity was grouped in error, staff will also have the ability to ungroup an activity from a selected group. To unselect an activity from a group, from the **Activity Details** screen for a specific activity, click on the **Ungroup** link. A pop-up window will open asking the user to verify the ungrouping. ve<br>e<br>will

**Note:** If more than two activities are in a group, the remaining activities w remain in the group while the ungrouped activity will become its own individual activity.

#### Attachment B: JOS/Worker Screens

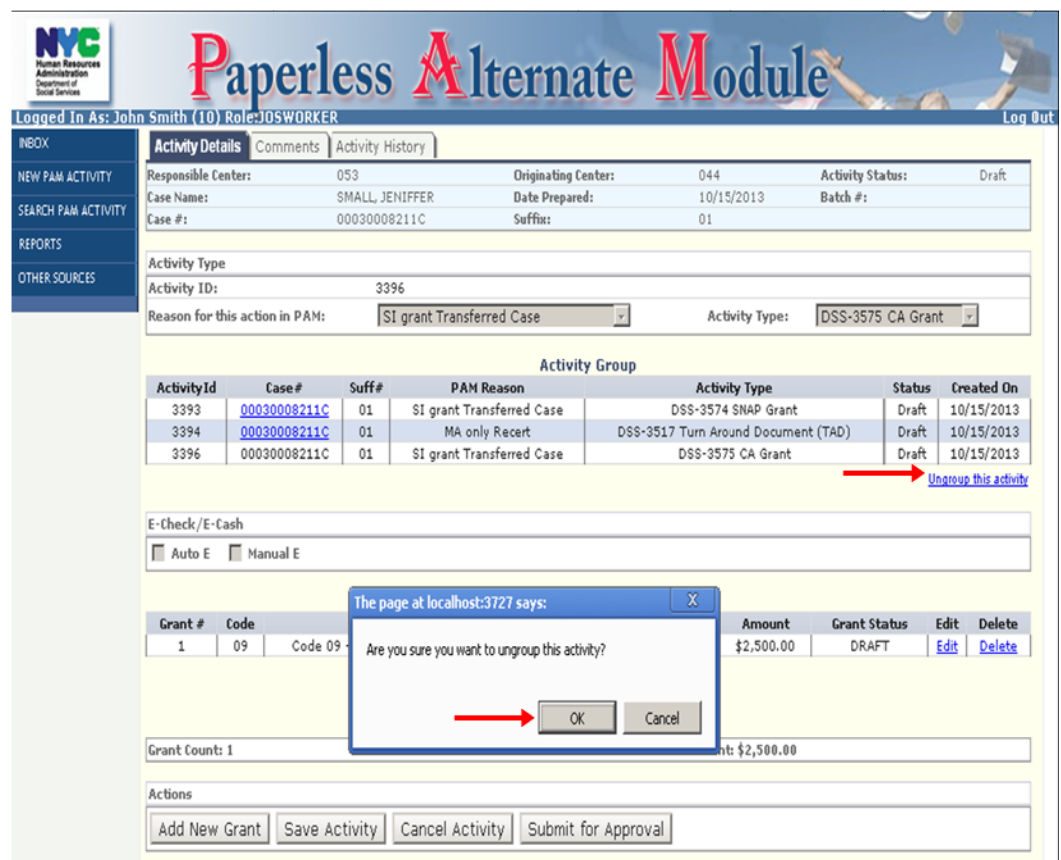

After ungrouping the activity, it will be displayed in the Activity Details screen as an individual activity. Staff can continue to process the activity as need ed.

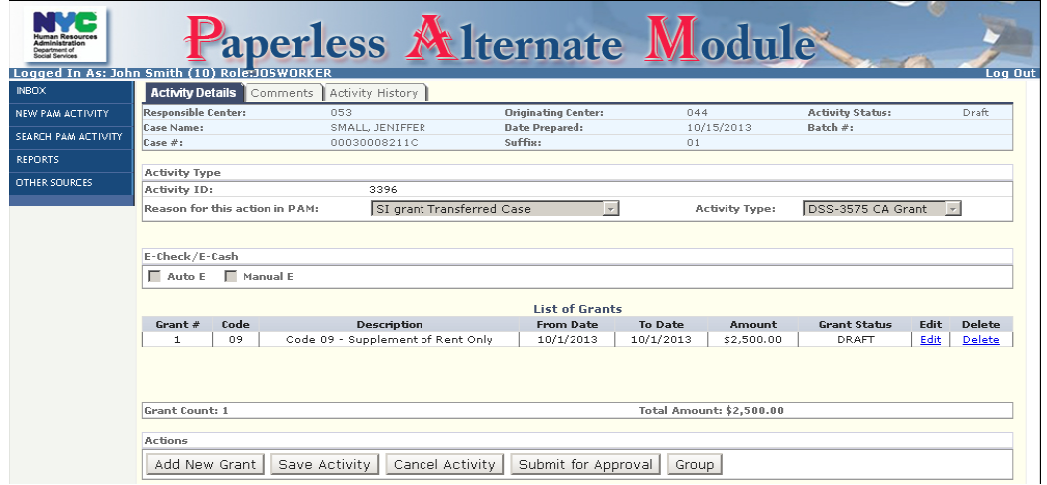

# **Grant Approvals**

After logging on, the **Supervisor's Inbox** will open with activities in **Pending Approval**  status displaying.

• Click on the case number (#) hyperlink to begin the approval process

**Note**: The **Navigation Menu** will not have the **NEW PAM ACTIVITY** button as AJOS/Supervisors cannot initiate PAM activities.

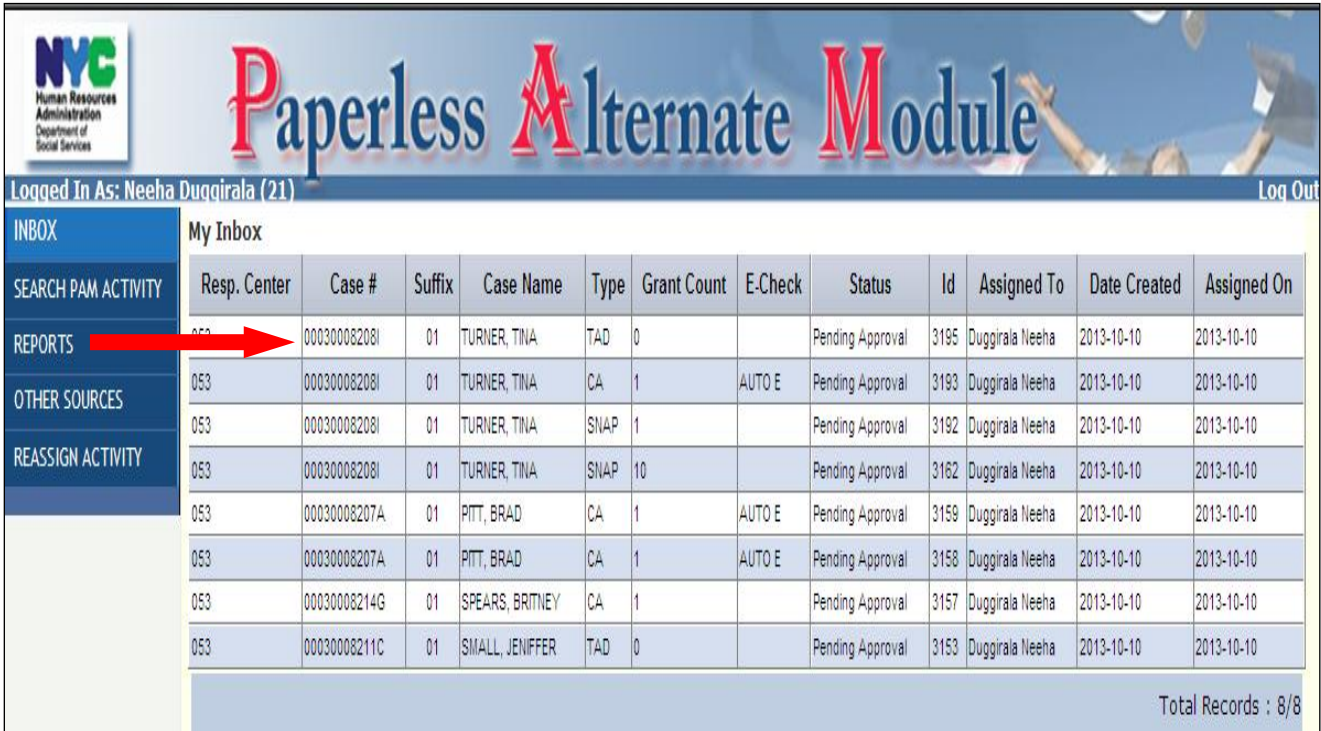

The PAM action associated with that case will open. If multiple actions are being taken on a case they will be identified as part of an **Activity Group**.

**Note**: Each activity in a group must be approved individually and will continue to be displayed as part of the **Activity Group**, with an updated status.

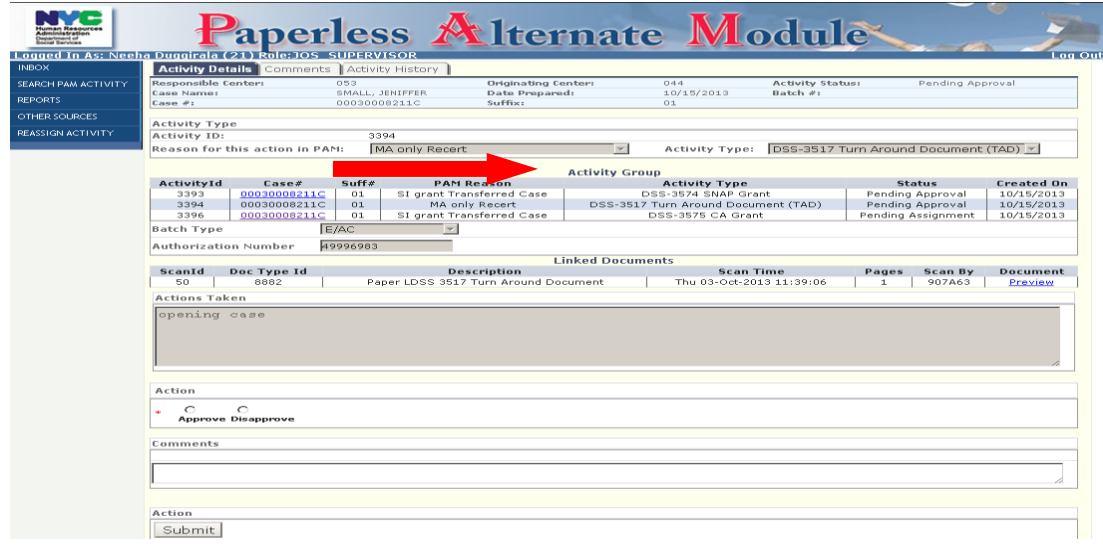

To begin the approval of a grant:

Click on the **View Grants Details**

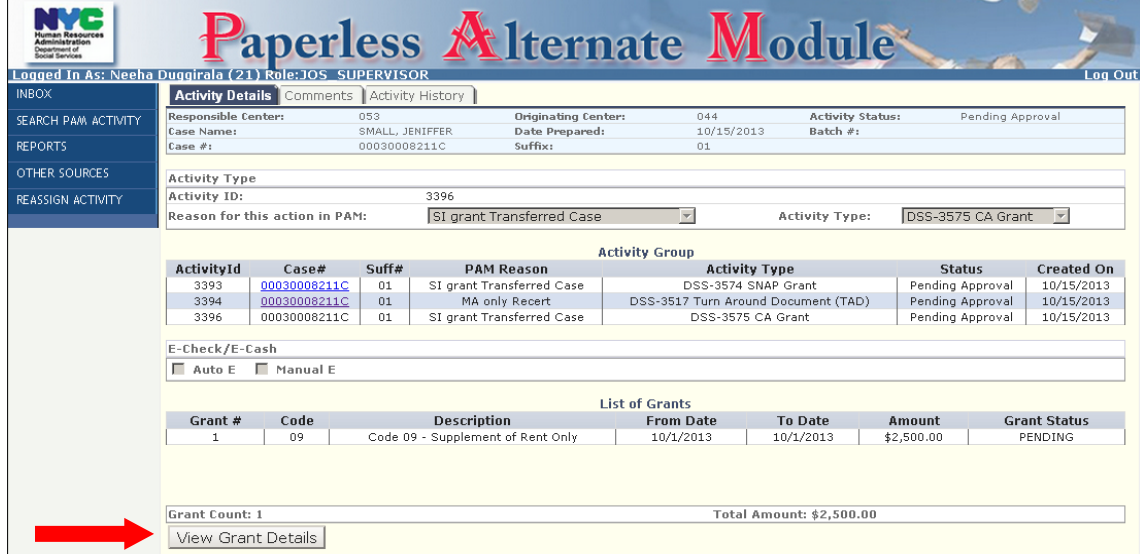

The **Grant Details Screen** will open up:

- Review each grant and **Approve** or **Disapprove**
- Enter a comment into the **Comments Box**, indicating the decision
- If all associated grants are approved, click on the **Submit** button
- If any of the grants are disapproved, click on the **Return to Worker** button.

**Note**: The **Return to Worker** button will only appear if any grant is disapproved.

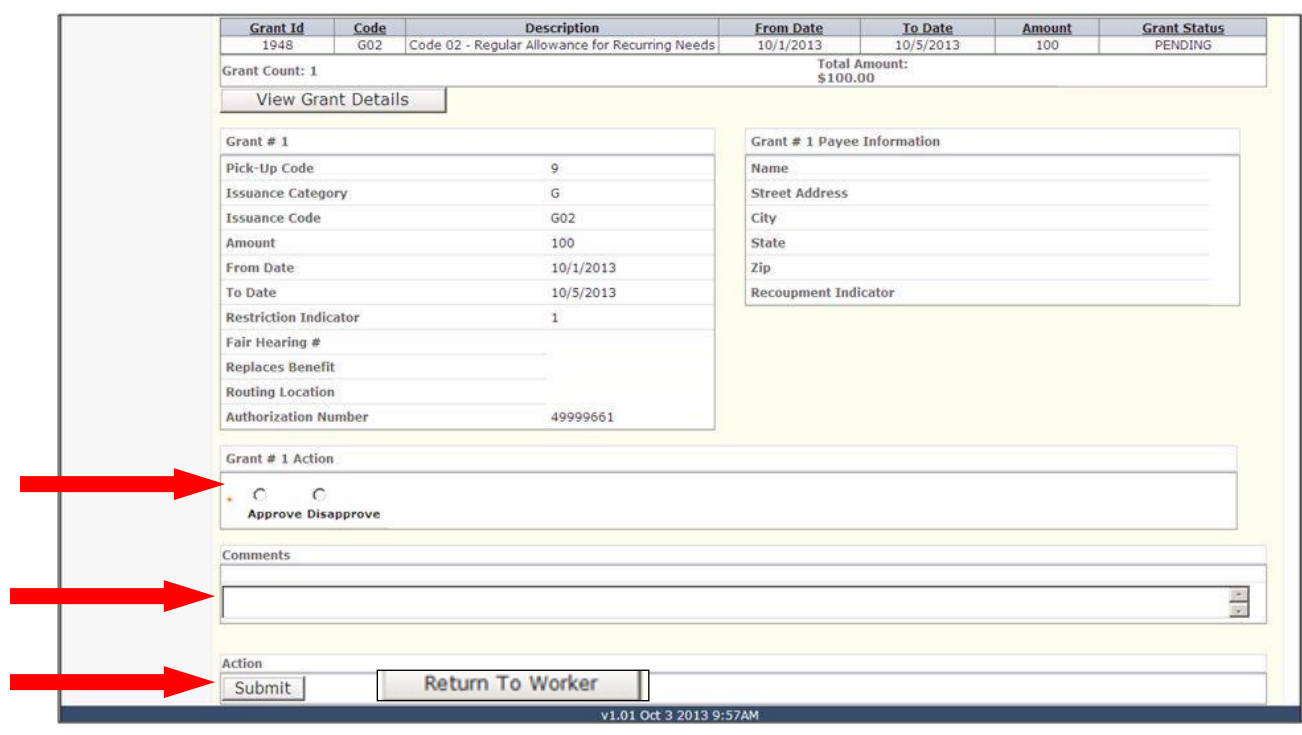

# **Approval of all other Data Entry Documents**

To approve any other Data Entry Documents:

 $\bullet$  Click on the selected case number (#) hyperlink

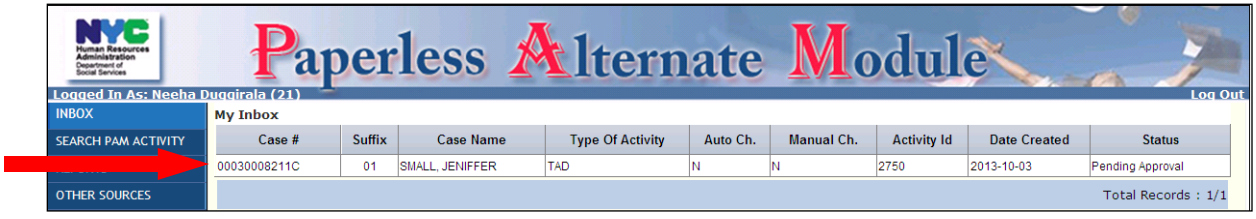

Verify that the reason for taking the action outside of POS is valid

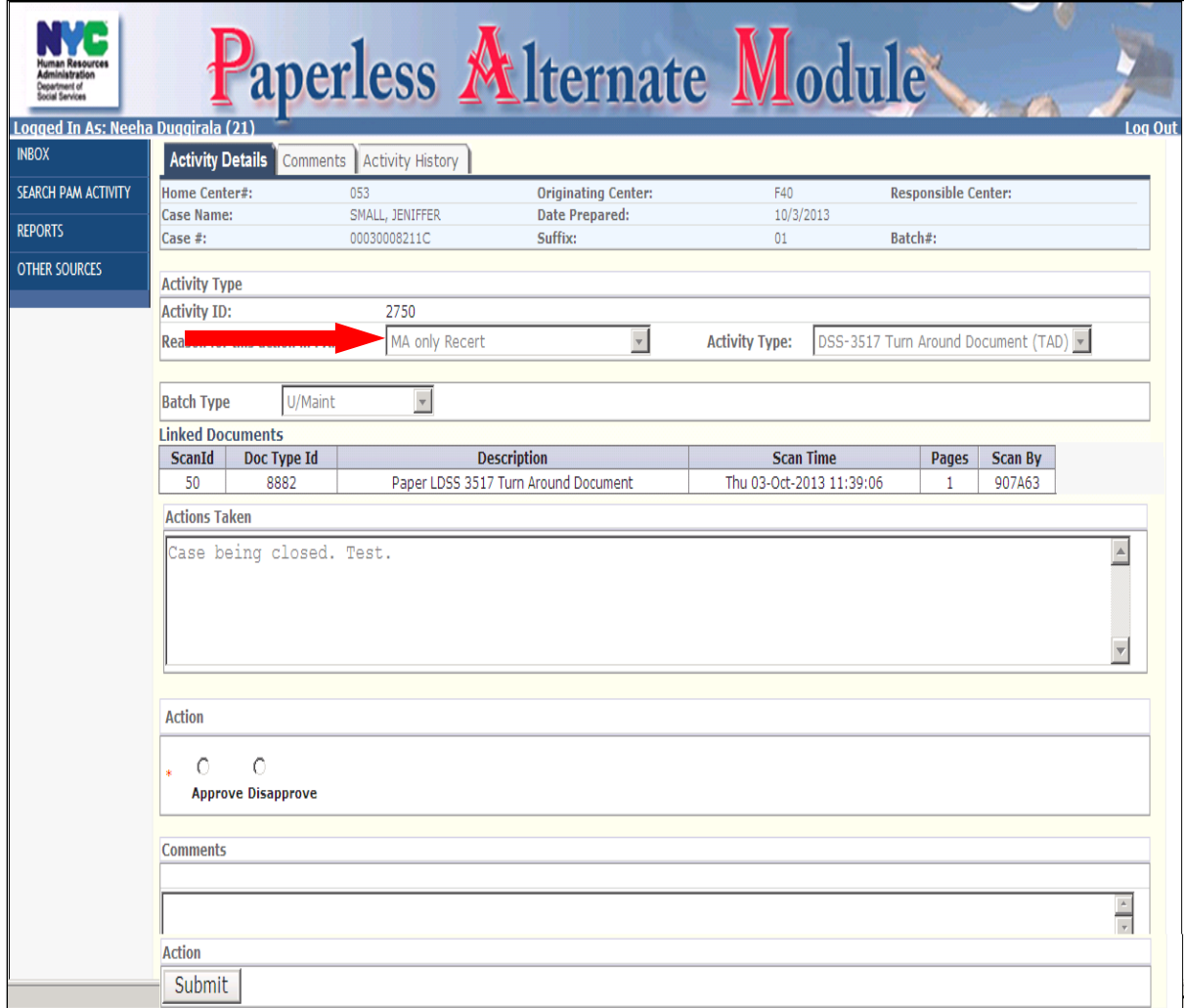

 Click the **Preview** link to view the attached PDF Document in the **Linked Documents Section** 

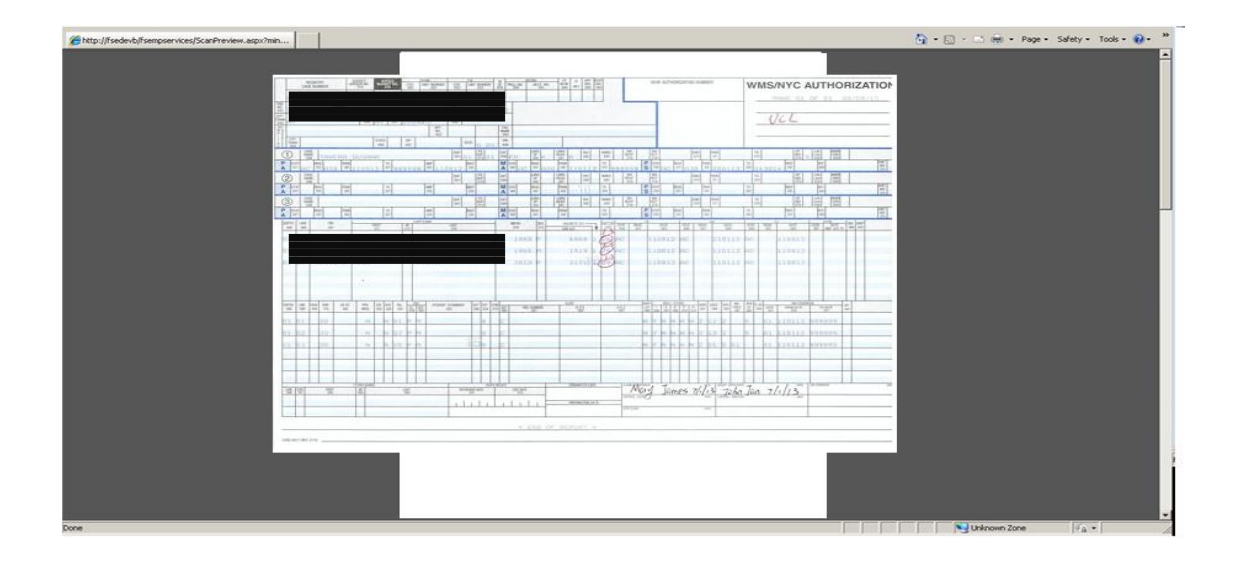

After reviewing the image:

Select **Approve** or **Disapprove**

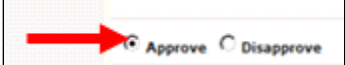

Review the JOS/Worker notations in the **Actions Taken** text box

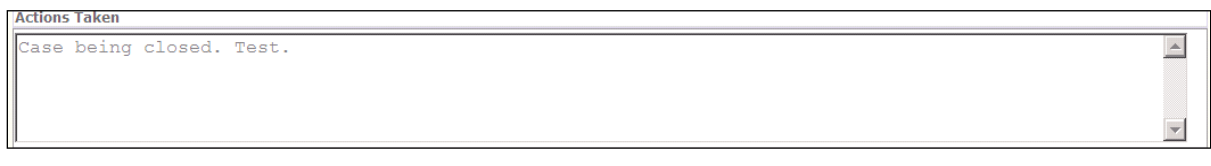

Enter Supervisory Comments in the **Comments** box

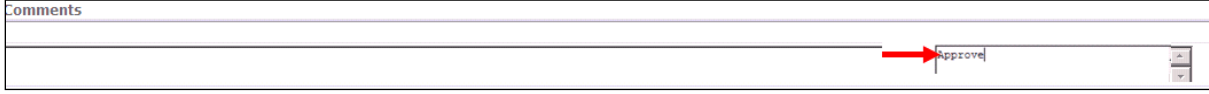

 Click on the **Submit** button to forward PAM Activity to the Data Entry Supervisor's **Inbox**

Submit

# **Reassign Activity**

To reassign an activity:

 Click on the **REASSIGN** link from the Left Navigation Menu to display the **Reassign Grid**

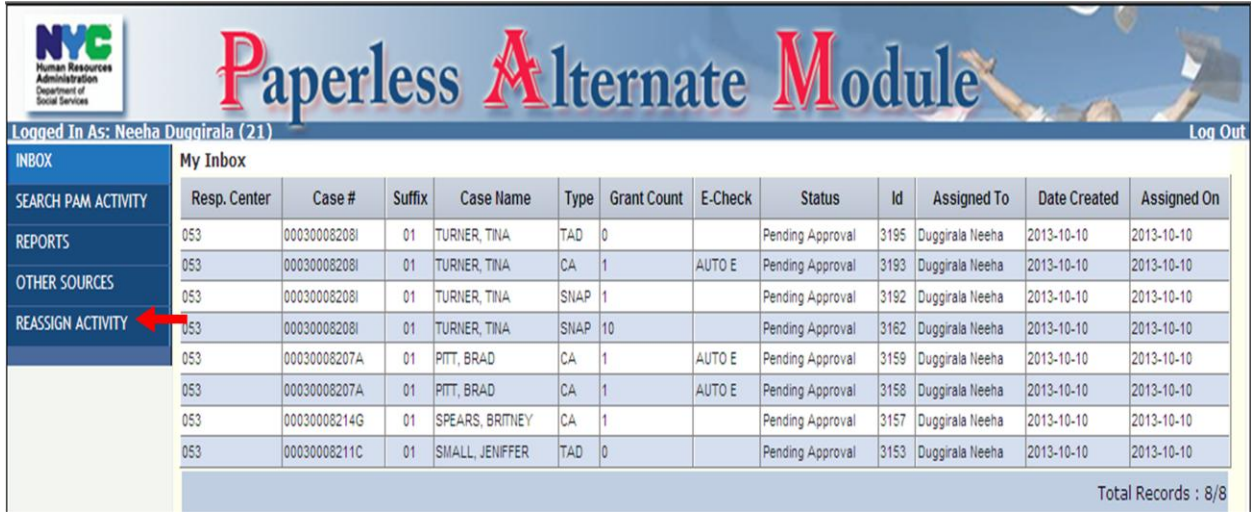

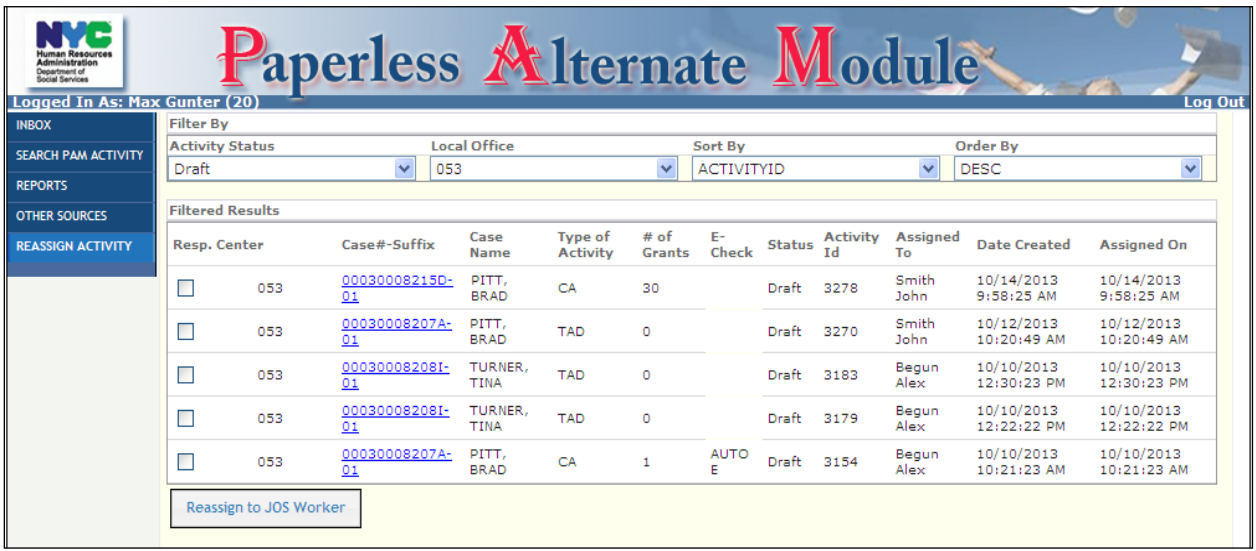

The **Reassign Grid** can be filtered by different variables and be displayed in either **Ascending** or **Descending** order:

#### **Activity Status**

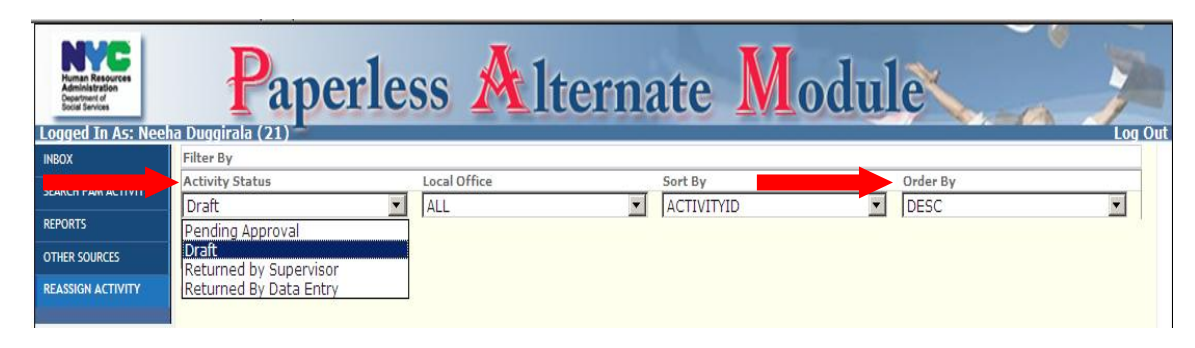

### **Local Office**

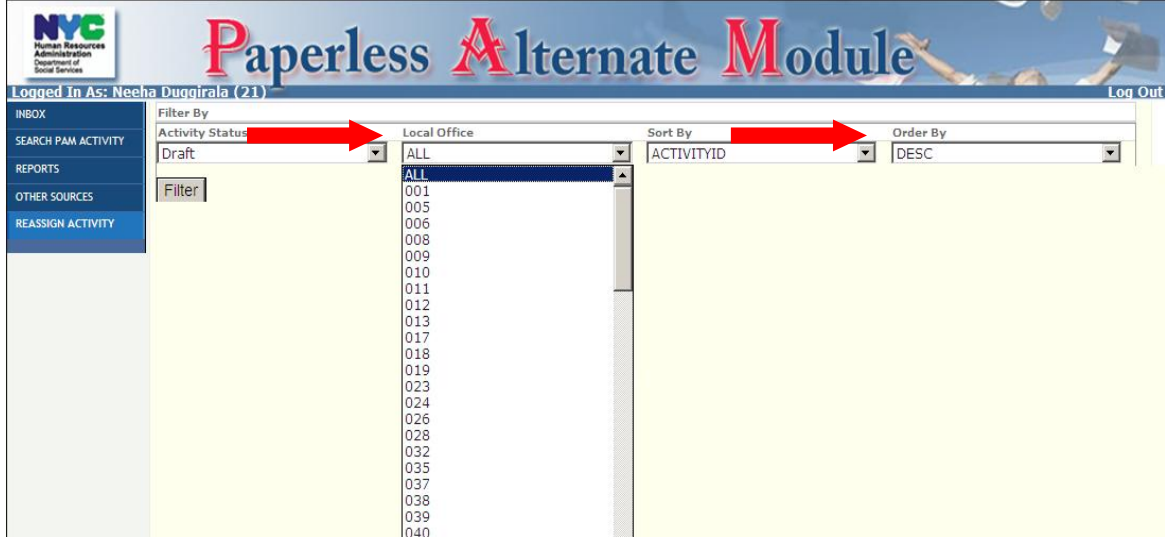

### **Sort By**

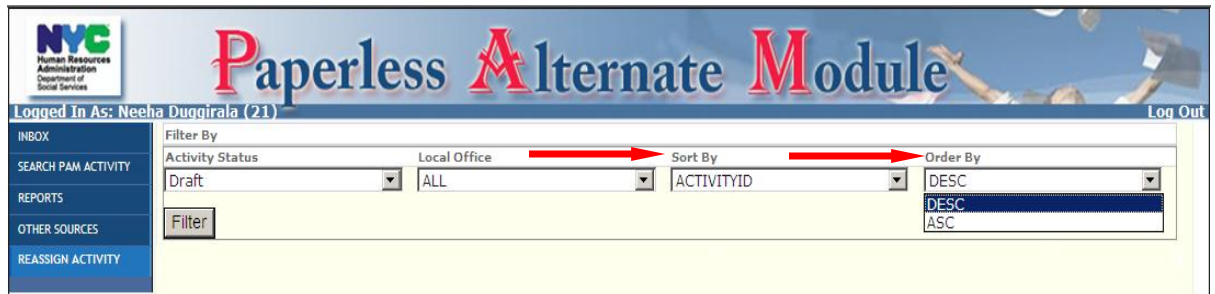

Based on the **Activity Status**, either the **Reassign to JOS/Worker** or the **Reassign to Supervisor** button will be displayed.

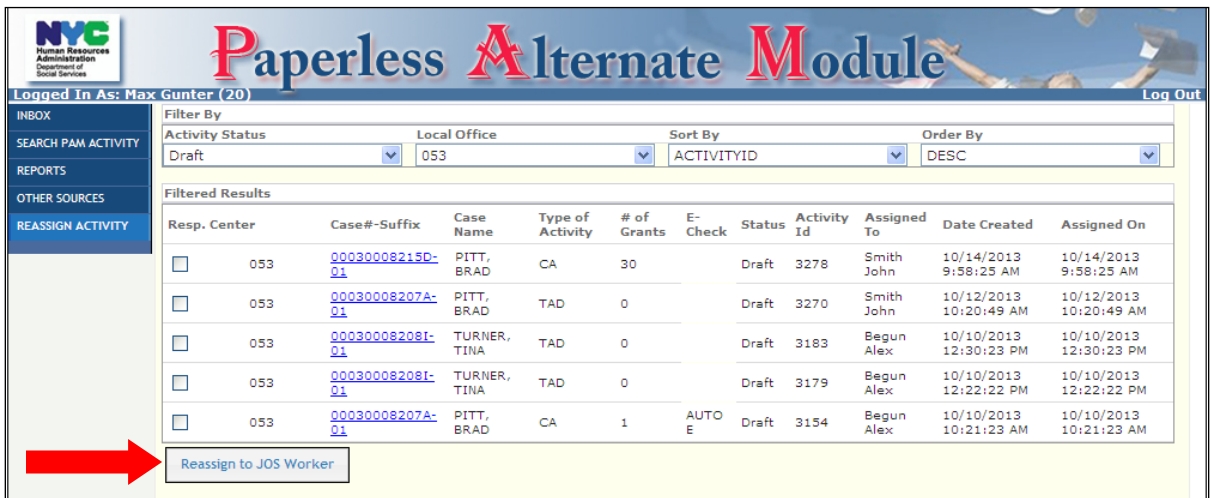

**Note:** All PAM Activities in **Draft**, **Returned by Data Entry** and **Returned by Supervisor** status can only be reassigned to a JOS/Worker. PAM Activities in **Pending Approval** status can only be reassigned to an AJOS/Supervisor.

After logging on, the **Data Entry Supervisor** inbox is displayed. The Data Entry (DE) Supervisor can filter activities by:

- Activity Status (Pending Assignment is the default)
- Local Office
- Sort By
- Order By

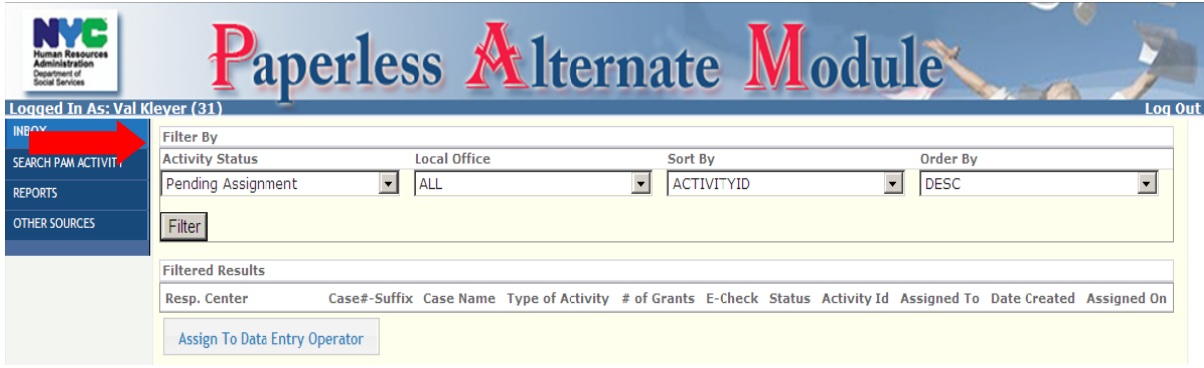

# **Assigning to Data Entry Operator**

Based on the filtered criteria (e.g. Pending Assignment):

- Select the local office
- Select the cases for assigning to Data Entry Operator by checking off boxes
- Click on the Assign to Data Entry Operator button

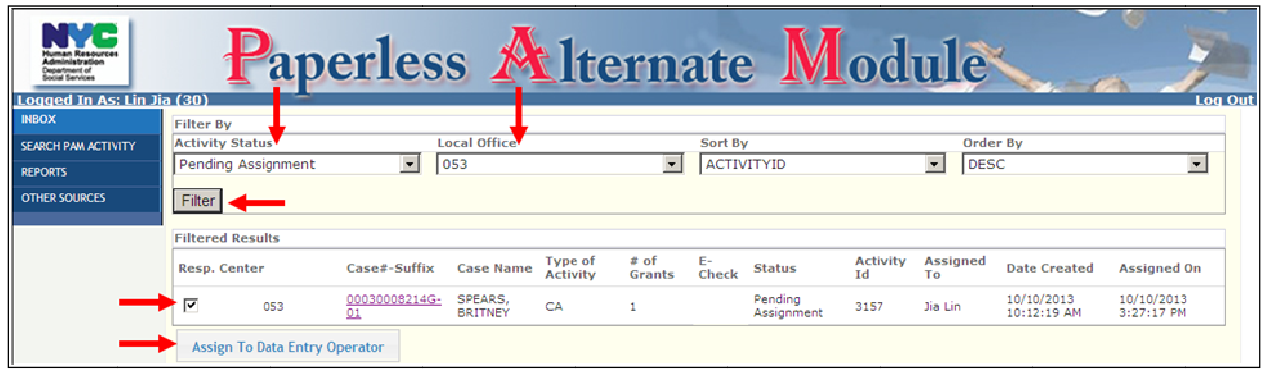

#### **Attachment D: Data Entry Supervisor Screens**

The **Select Data Entry Operator** window pops up:

- Select the appropriate DE Operator's name
- Click the **Select** button
- Click **OK** on the confirmation window pop-up to proceed

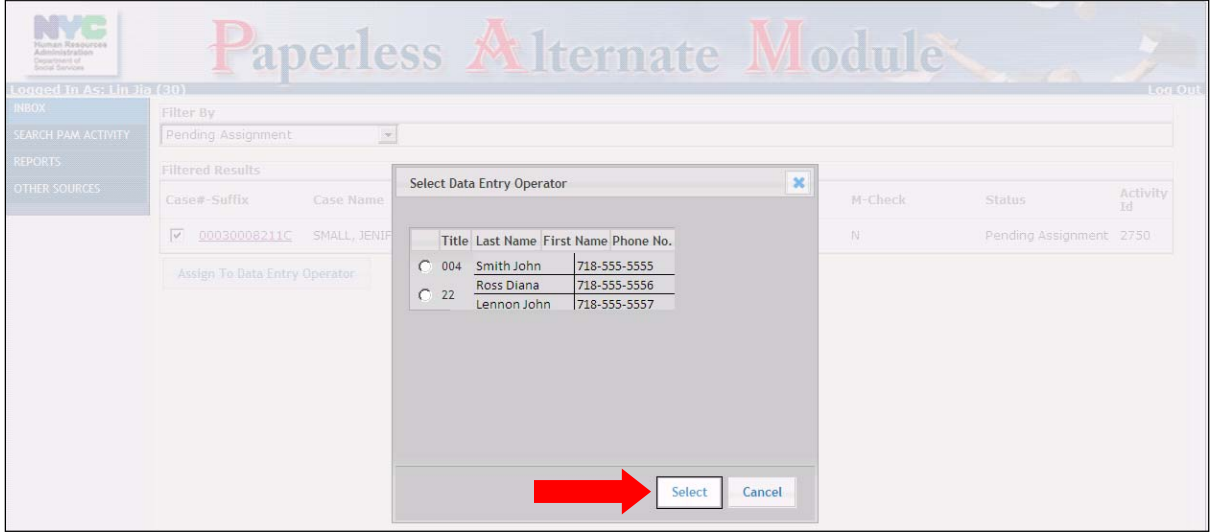

**Note**: If multiple activities have been identified as part of a group (indicated by the group ID), assign all activities in the group to the same Data Entry Operator, when possible.

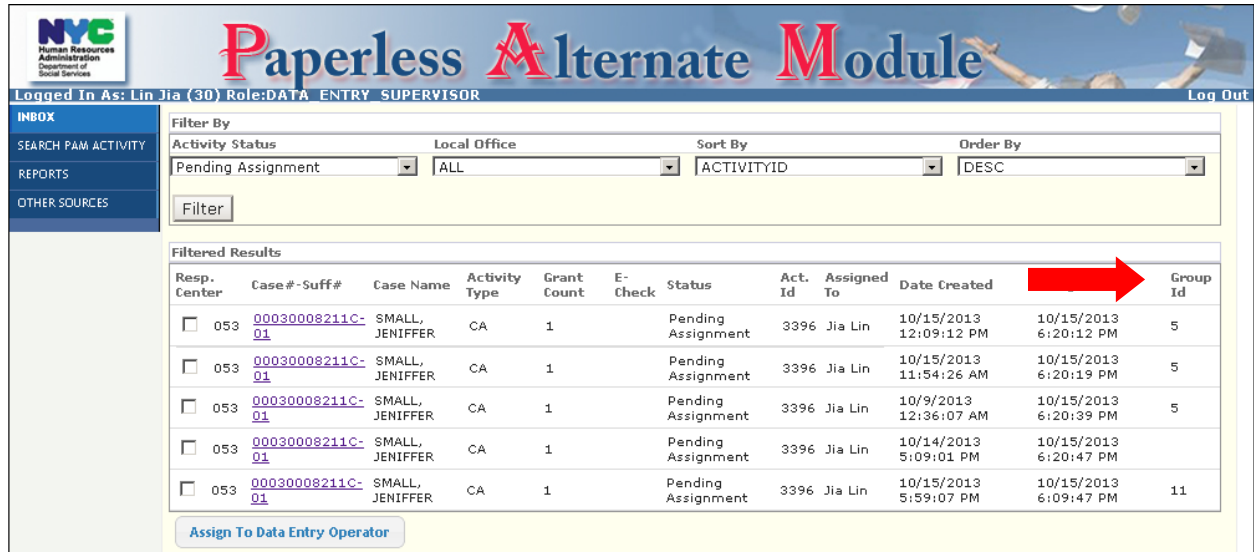

#### **Attachment D: Data Entry Supervisor Screens**

### **Data Entry Supervisor's Other Responsibilities in PAM**

If work needs to be reassigned from one Data Entry Operator to another:

- Filter the inbox to display the batches that are Pending Data Entry
- Select the batches to be reassigned
- Click on the **Assign to Data Entry Operator Button** to open **Select Data Entry Operator** screen
- Select appropriate Data Entry Operator
- Click the **Select** button
- Click **OK** on the confirmation pop-up to continue

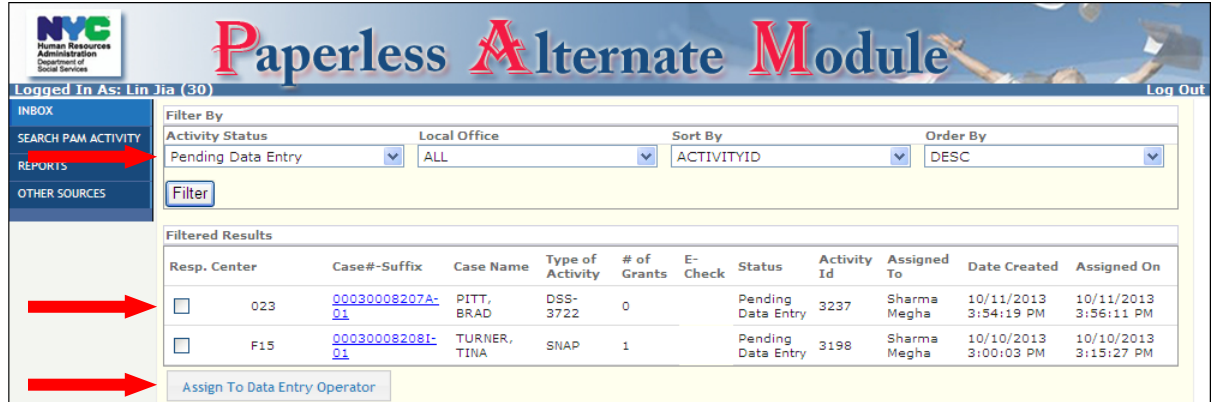

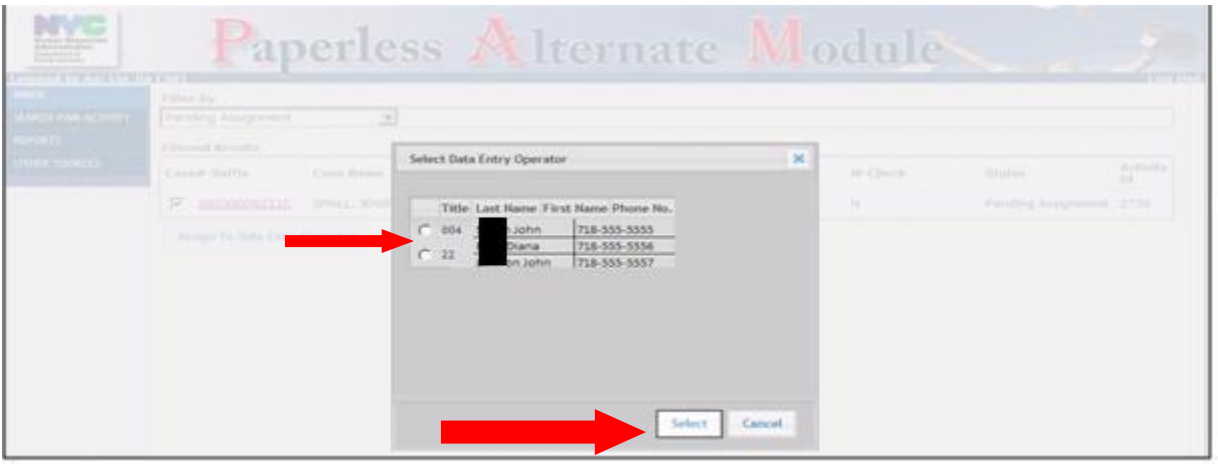

#### **Attachment D: Data Entry Supervisor Screens**

If Data Entry fails and work must be returned to the JOS/Worker:

- Filter the inbox to display activities in **Failed Data Entry** status
- Select the activities to be returned to the JOS/Worker

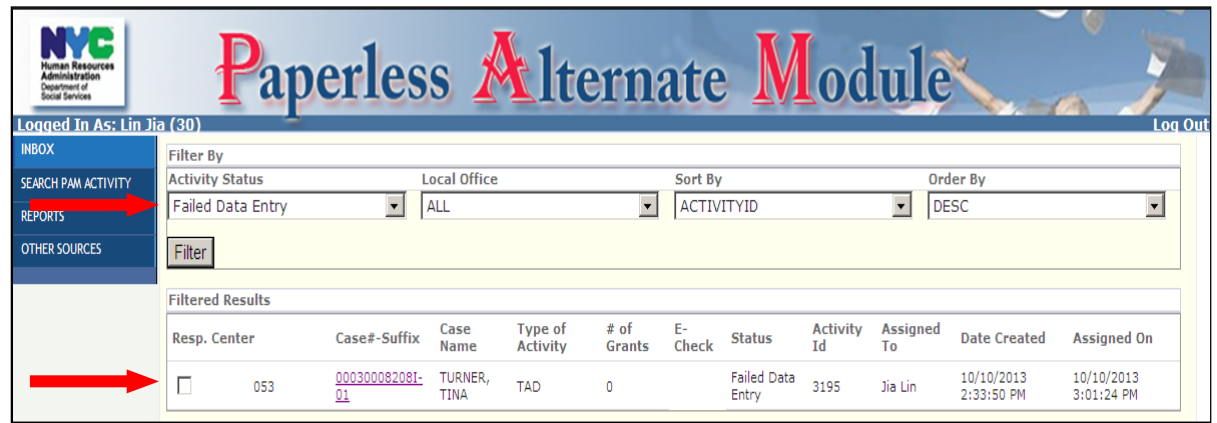

The Activity Details for that PAM activity will open:

- Enter comments into the **Actions Taken** box
- Click on the **Return to JOS/Worker** button

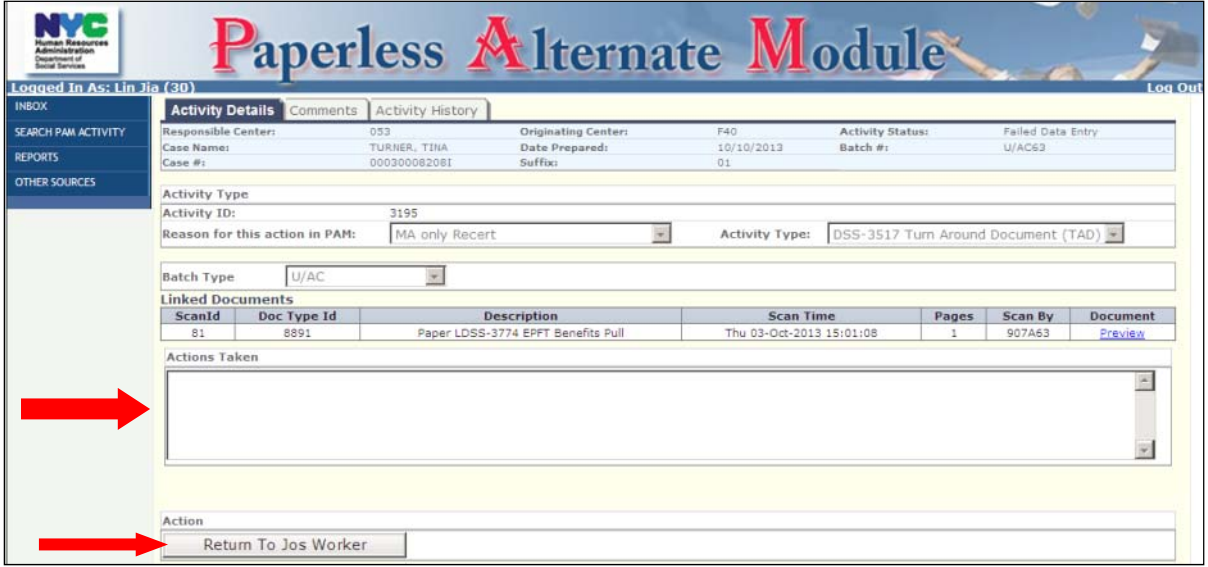

# **Grant Data Entry**

After logging on to PAM the Data Entry (DE) Operator's **Inbox** screen will open.

To start data entry activities:

• Click on the case number (#) hyperlink

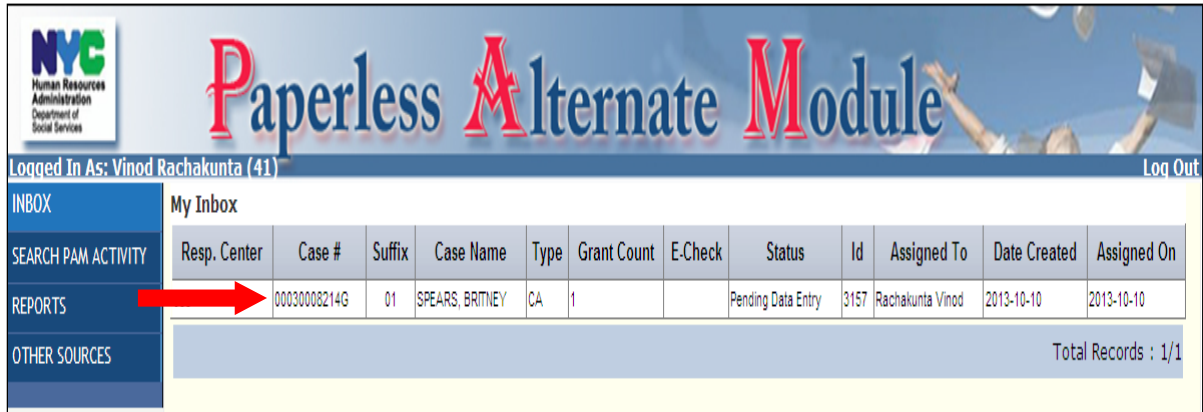

The **Activity Details Screen** will open up:

• Click on the **View Grant Details** button

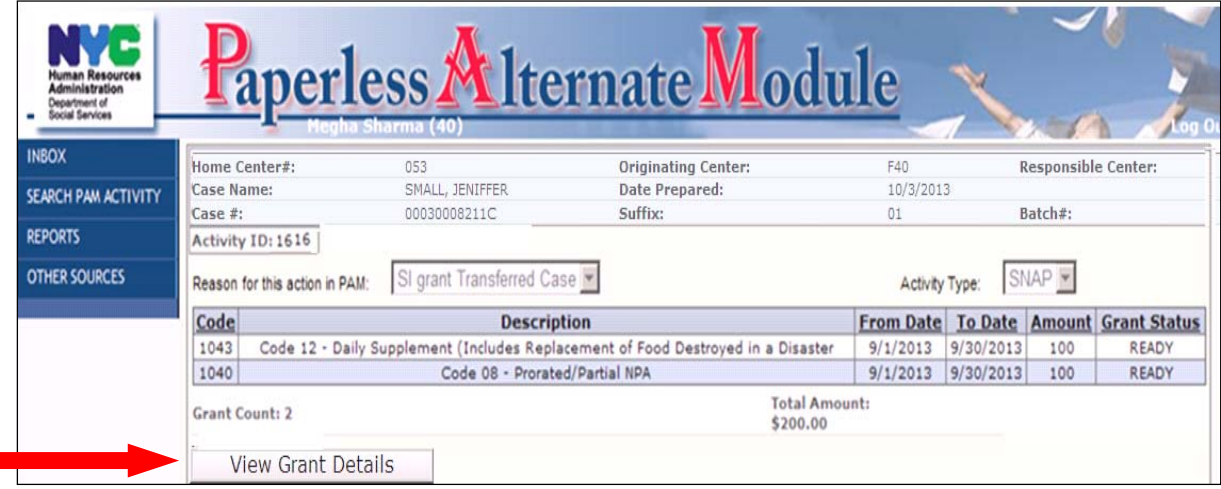

### **Attachment E:** Data Entry Operator Screens

The grant information will be displayed:

• Data enter the information displayed in PAM into WMS (visible on the dual monitor)

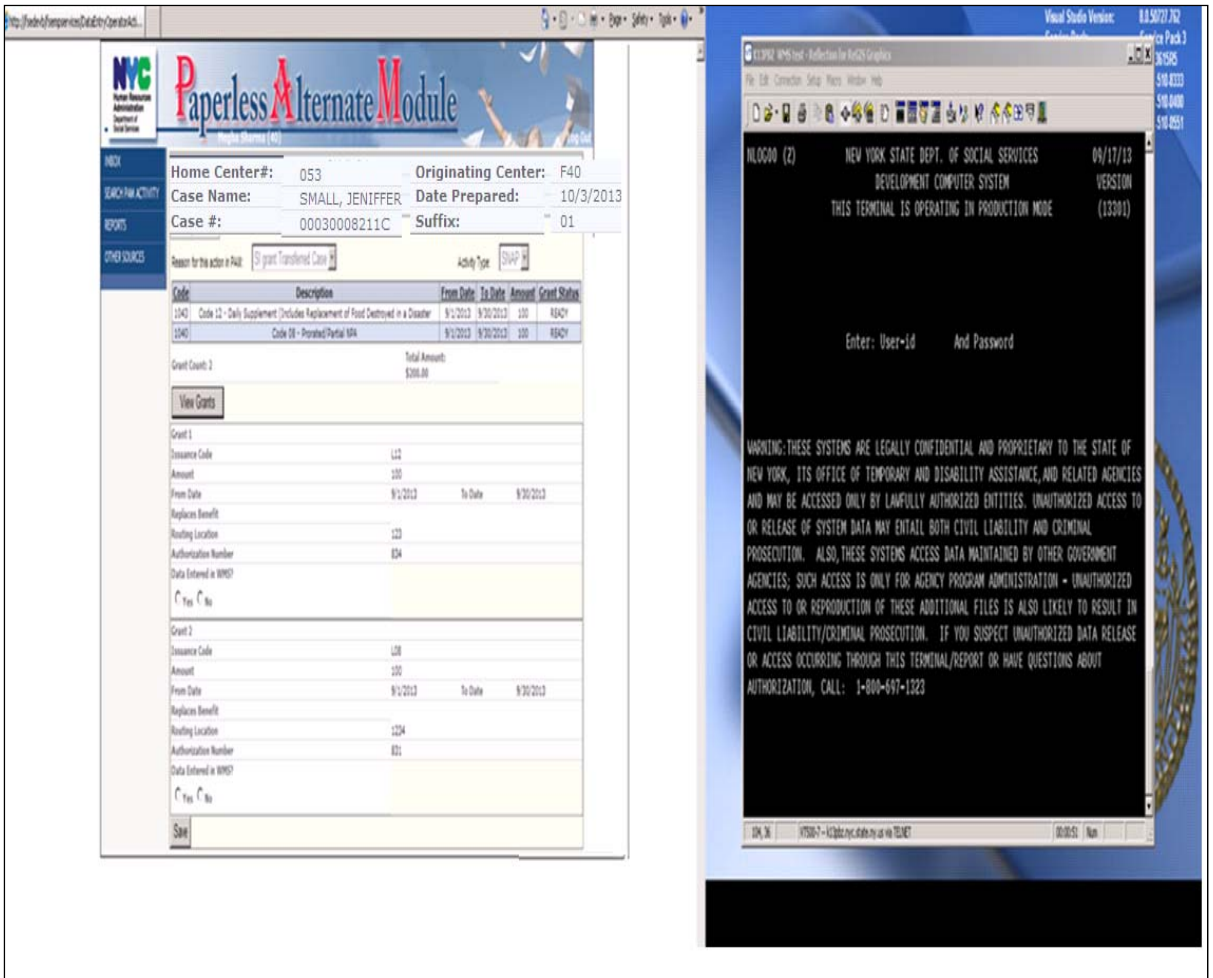

For each h grant:

- Answer Yes or No for the Data Entered in WMS? question
- Click on the **Submit** button

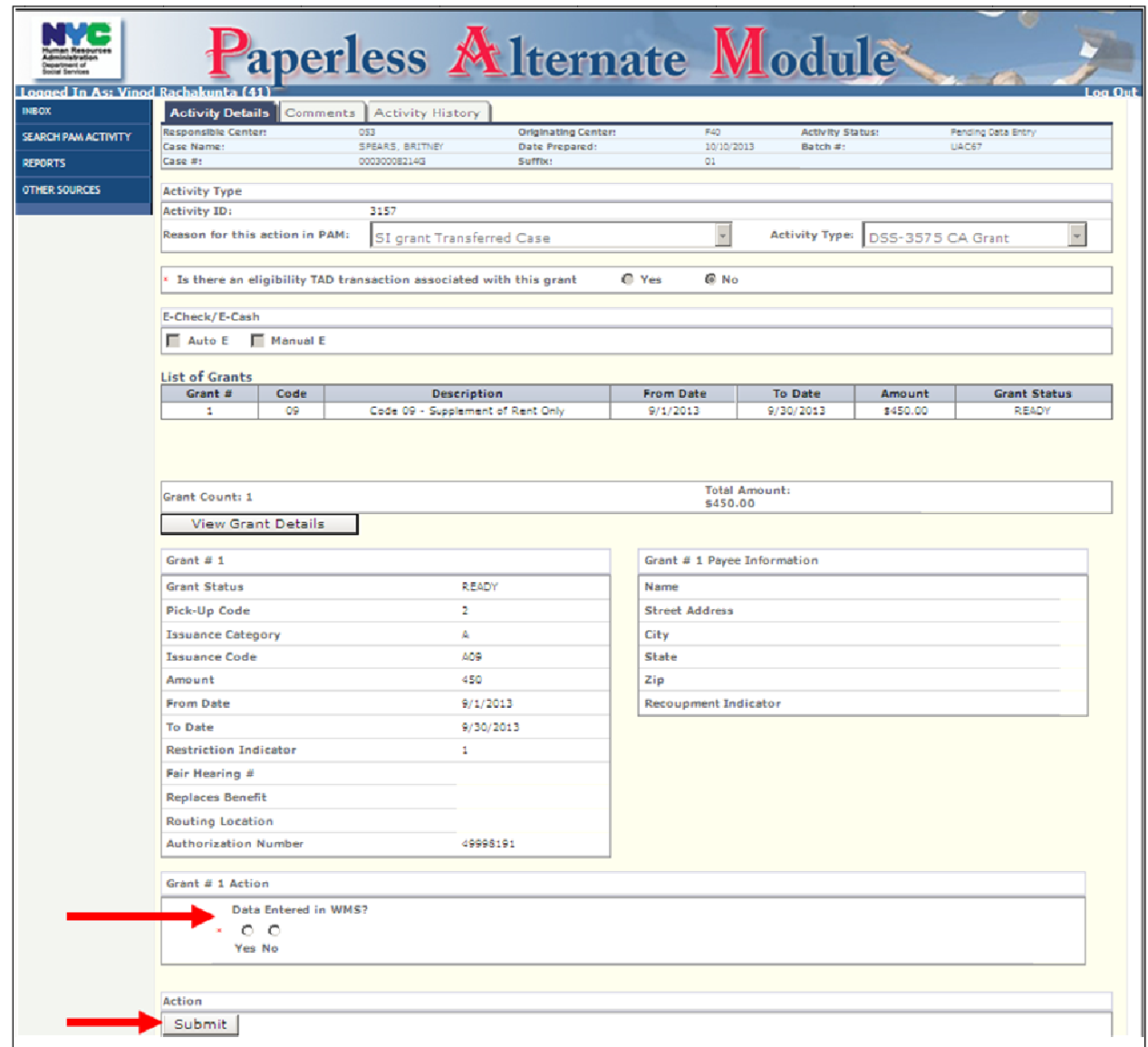

# **All Other Data Entry**

To start data entry activities:

• Click on the case number (#) hyperlink

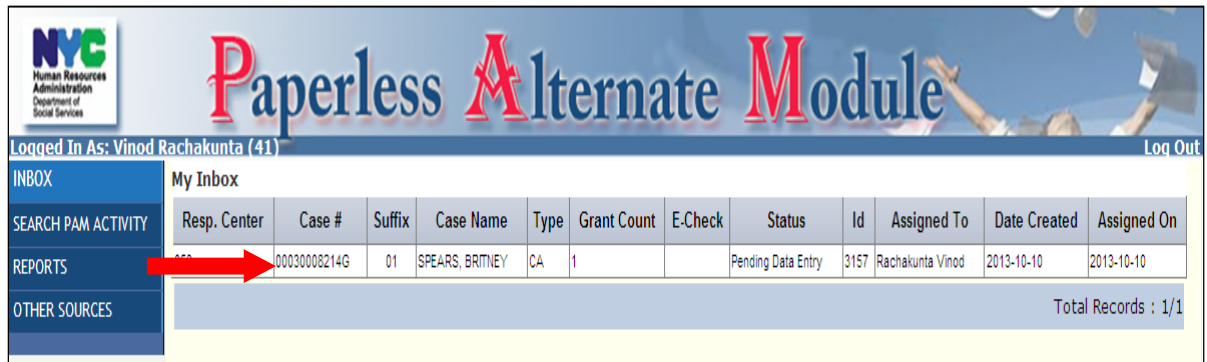

The **Activity Details Screen** will open up:

• Click on the **Preview** link to open up an image of the Data Entry Document (TAD is being used as an example, but would apply to all non-grant related Data Entry Documents)

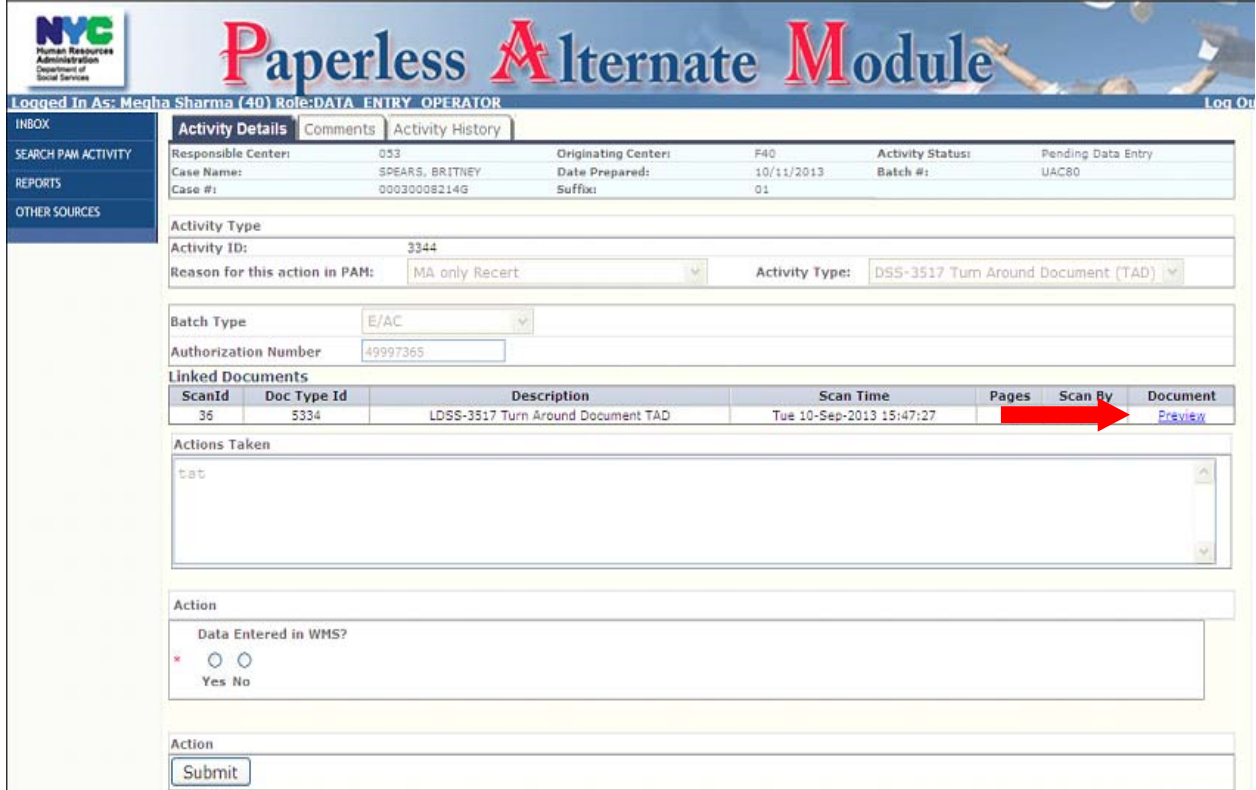

**Note**: Data Entry Operators will have the ability to zoom in and out the image to view all the requested changes and annotations.

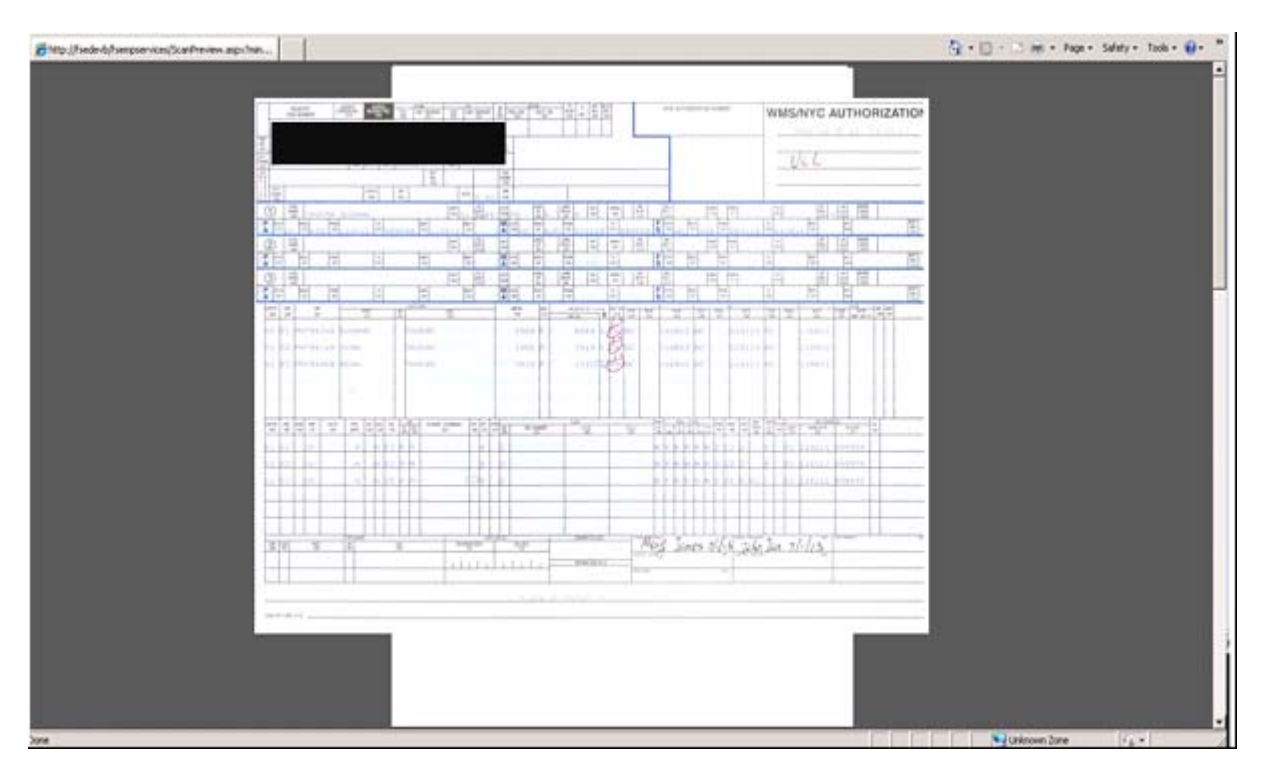

#### **Attachment E:** Data Entry Operator Screens

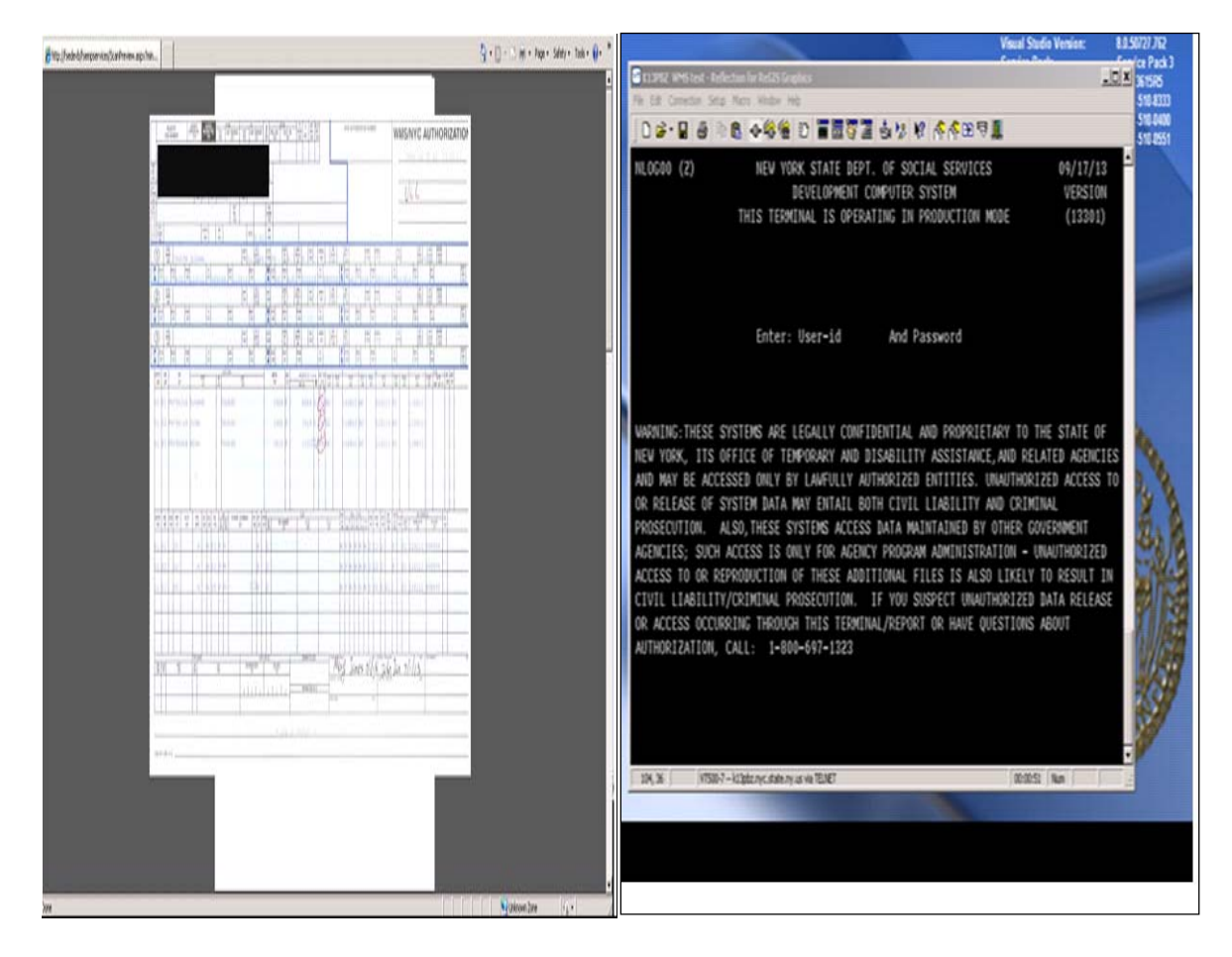

• Data enter changes or annotations into WMS

### **Attachment E:** Data Entry Operator Screens

- Close out the imaged document
- Answer **Yes** or **No** for the **Data Entered in WMS** question
- Click on the **Submit** button

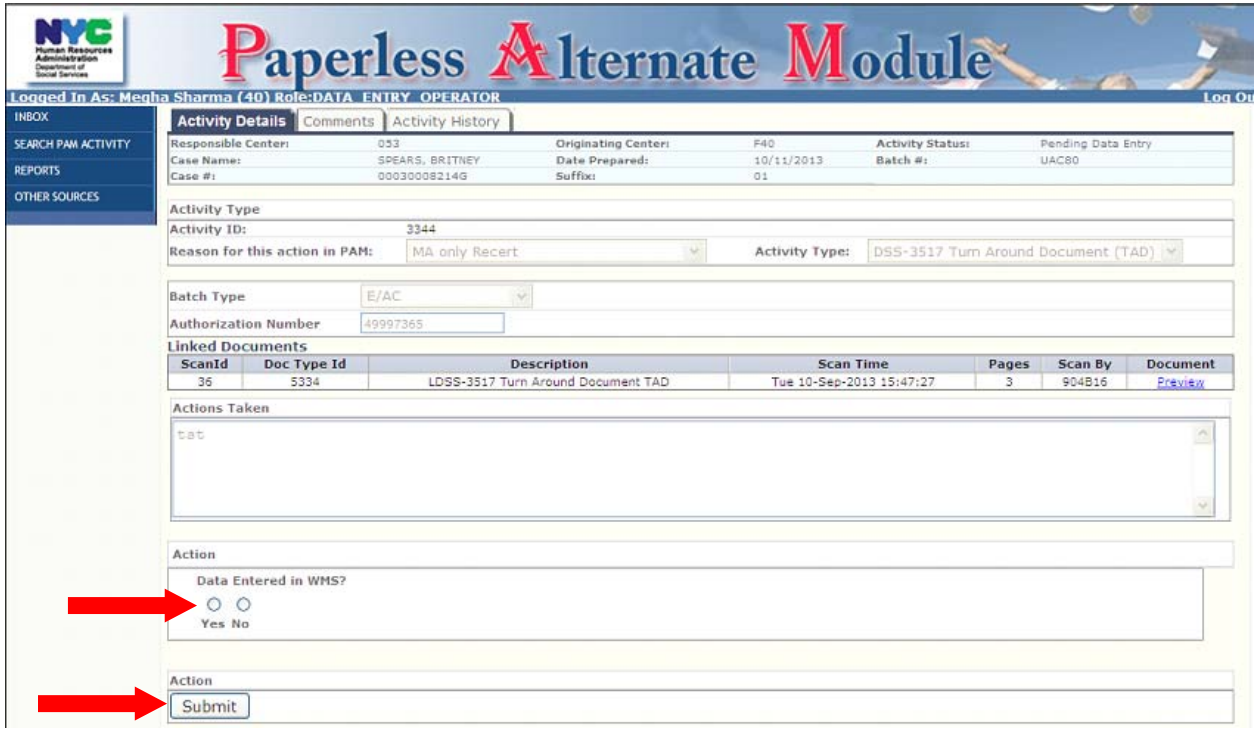

After logging on, the **D&C Operator's Inbox** Screen opens with activities in **Pending Issuance** status

• Click on the case number (#) hyperlink to begin the activity

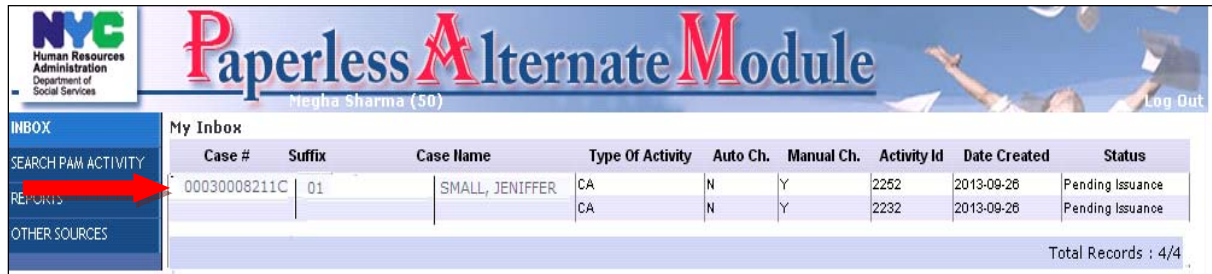

The **Grant Details Screen** opens

• Click on the **View Grant Details** button to see the detailed grant information

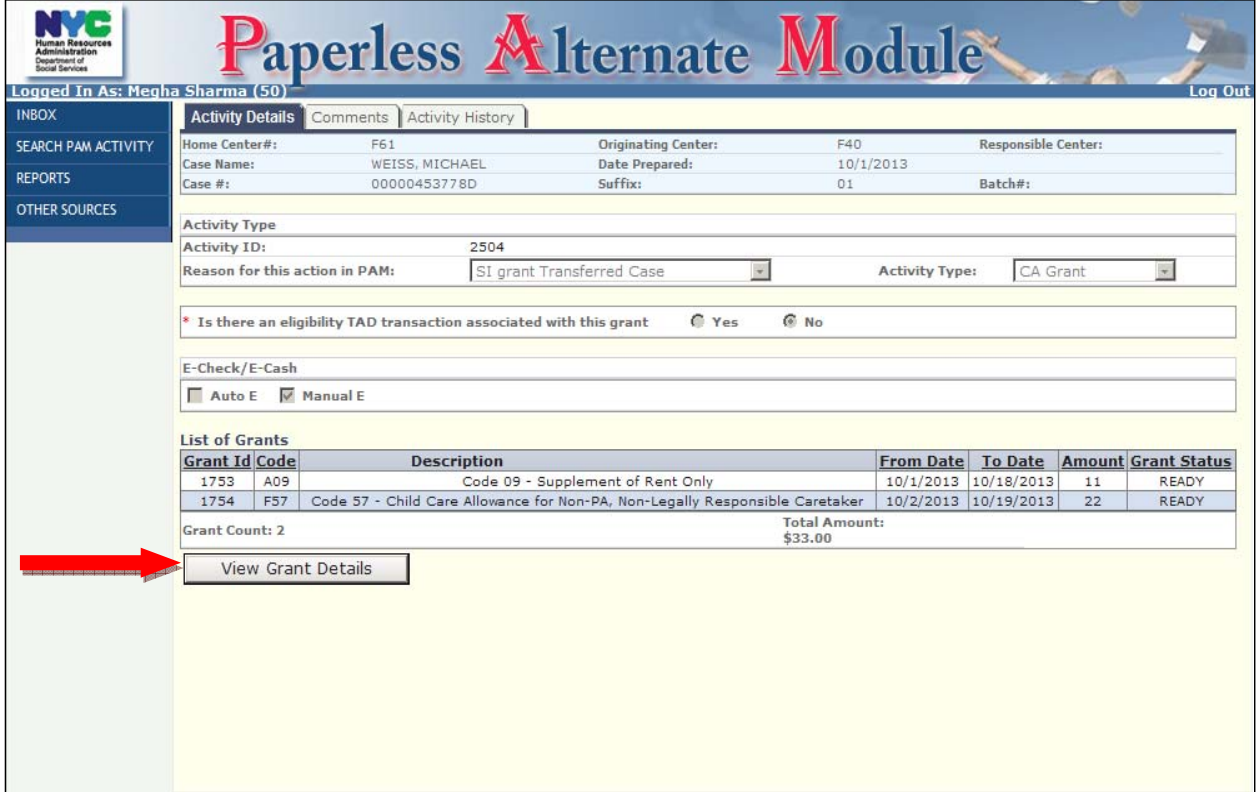

The Grant Details Screen opens

- Answer Yes or No to the Check Issued Question
- Issue the check and record the EPA Check number (for manual checks only)
- Click on the **Submit** button

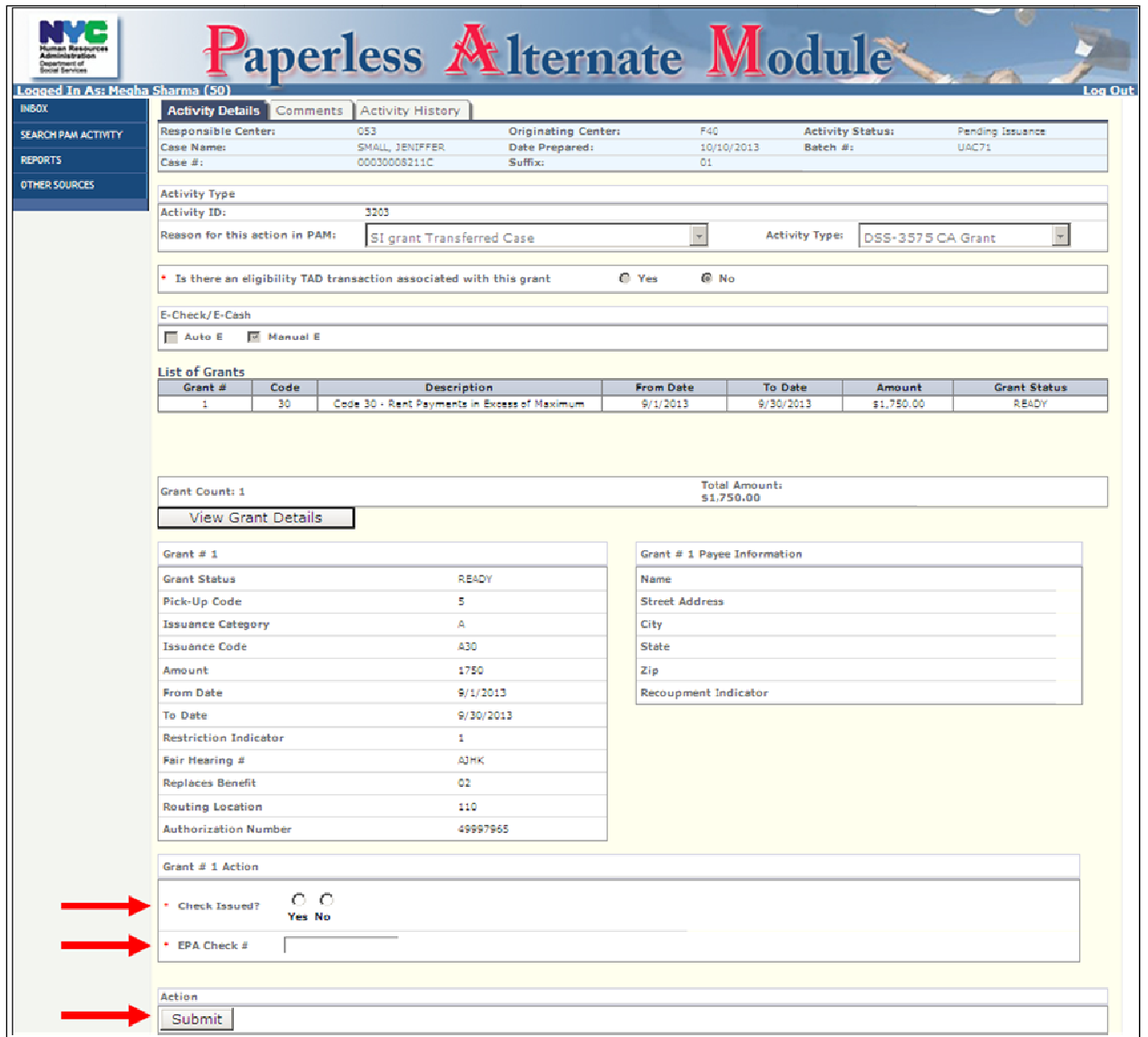